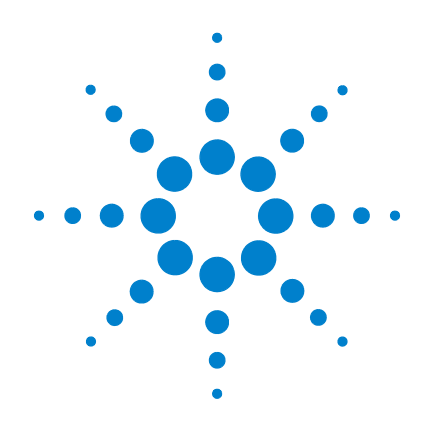

# **Agilent U2741A USB**  모듈식 **DMM**

# 사용 설명서

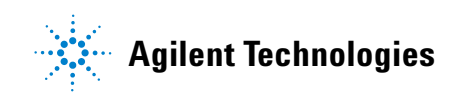

### 고지

#### © Agilent Technologies, Inc., 2008-2012

본 설명서의 어떤 부분도 어떤 형식 또 는 수단 ( 전자적 저장 및 수정 , 외국어 로의 번역 포함 ) 으로도 미국 및 국제 저 작권법에 따라 Agilent Technologies, Inc. 의 사전 동의 및 서명 동의 없이 복사하 는 것을 금합니다 .

#### 설명서 부품 번호

U2741-90008

### 판

제 4판, 2012년 5월 4일

Agilent Technologies, Inc. 5301 Stevens Creek Blvd. Santa Clara, CA 95051 USA

### 상표 승인

Pentium 은 Intel Corporation 의 미국 등록 상표입니다 .

Microsoft, Visual Studio, Windows 및 MS Windows 는 미국 및 다른 국가에서 Microsoft Corporation 의 상표입니다 .

#### 품질보증

이 문서의 내용은 **"** 있는 그대로 **"**  제공되며 향후 발행물에서 예고 없 이 변경될 수 있습니다 **.** 그리고 **Agilent** 는 해당 법규가 허용하는 범 위 내에서 본 설명서 및 여기 포함 된 모든 정보 **(** 상품성 및 특정 목적 에의 적합성을 포함하며 이에 제한 되지 않음 **)** 에 대한 명시적 또는 묵 시적인 모든 보증을 부인합니다 **. Agilent**는 본 문서 또는 여기 포함된 정보의 제공 **,** 사용 또는 실시와 관 련된 모든 오류 또는 부수적 또는 파생적 손상에 대해 책임을 지지 않 습니다 **. Agilent** 와 사용자가 본 문 서의 내용에 해당하는 보증 조항이 포함된 별도의 서면 계약을 체결한 경우 **,** 별도 계약의 보증 조항이 우 선권을 갖습니다 **.**

### 기술 라이센스

본 문서에 설명된 하드웨어 및 / 또는 소 프트웨어는 라이센스에 의해 제공되며 이 라이센스에 의해 사용 또는 복제될 수 있습니다 .

### 제한적 권리 범주

미국 정부의 제한적 권리 연방 정부에 제공된 소프트웨어 및 기술 데이터 권리 는 최종 사용자 고객에게 통상적으로 허 용되는 권리만을 포함합니다 . Agilent 는 FAR 12.211( 기술 데이터 ) 및 12.212 ( 컴퓨터 소프트웨어 ) 와 국방부에 대한 DFARS 252.227-7015( 기술 데이터 – 상용 품목 ) 및 DFARS 227.7202-3( 상용 컴퓨터 소프트웨어 또는 컴퓨터 소프트웨어 문 서에 대한 권리 ) 에 따라 이 통상적 상용 라이센스를 제공합니다 .

### 안전 고지

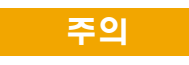

주의 고지는 위험 사항을 알려 줍니다 . 올바로 수행하거나 준 수하지 않으면 제품이 손상되거 나 중요한 데이터가 손실될 수 있는 작동 절차와 실행 방식 등 에 주의를 요합니다 . 발생한 상 황을완전히이해하여 해결하기 전에는 주의 고지 이후 내용으 로 넘어가지 마십시오 .

### 경고

**경고** 고지는 위험 사항을 알려줍 니다 **.** 올바로 수행하거나 준수 하지 않으면 상해나 사망을 초래 할 수 있는 작동 절차와 실행 방 식 등에 주의를 요합니다 **.** 발생 한 상황은 완전히 이해하여 해결 하기 전에는 경고 고지 이후 내 용으로 넘어가지 마십시오 **.**

### 안전 기호

### 계측기와 본 문서의 다음 기호는 계측기의 안전한 작동을 유지하기 위해 취해야 하는 수칙을 나타냅니다 .

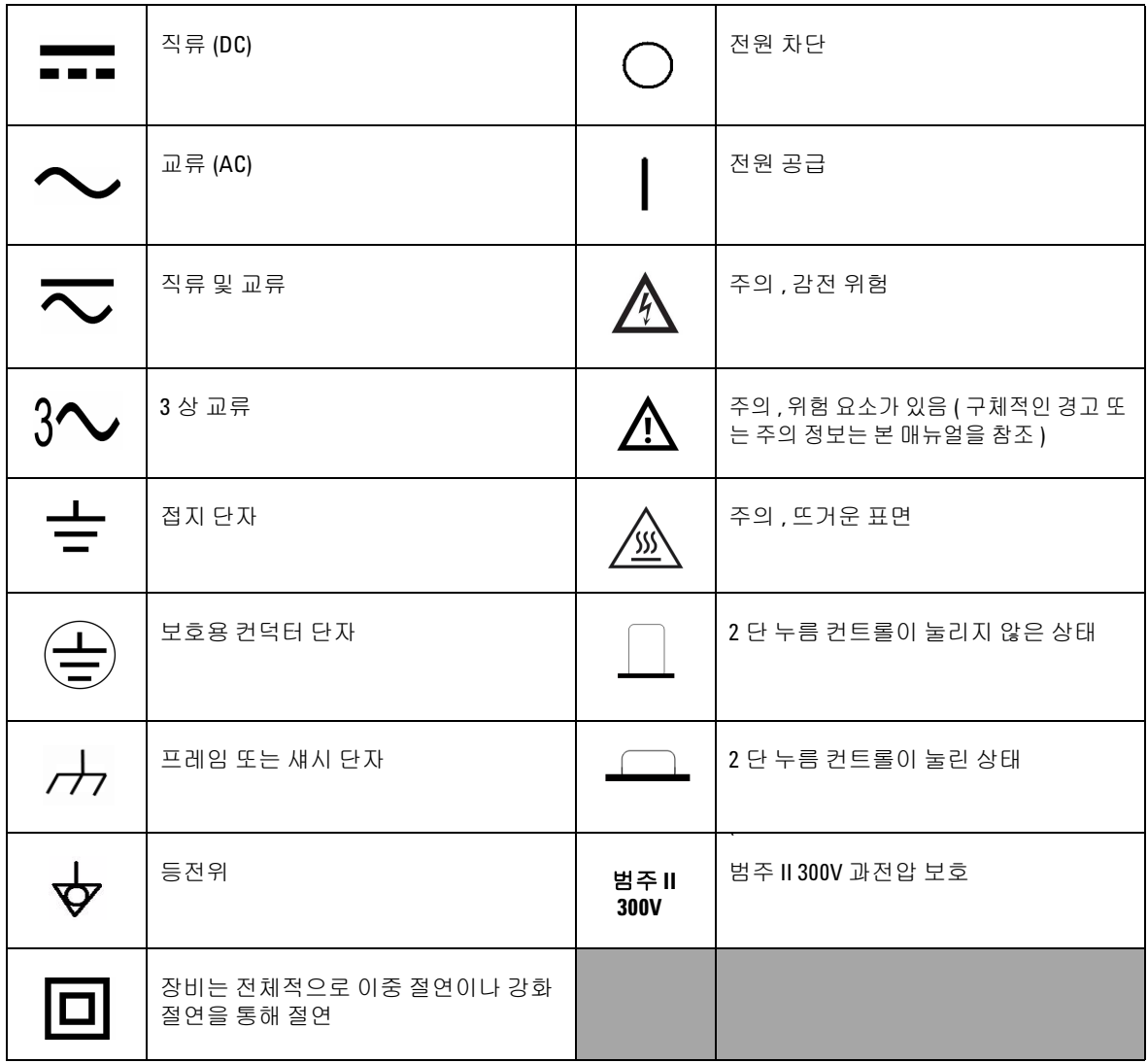

#### 일반 안전 정보

#### 경고 **•** 장치가 손상된 경우에는 장치를 사용하지 마십시오 **.** 장치를 <sup>사</sup> 용하기 전에 케이스를 검사하십시오 **.** 균열이나 유실된 플라스틱 이 있는지 확인하십시오 **.** 폭발성 가스 **,** 증기 또는 먼지 주변에서 장치를 조작하지 마십시오 **.**

- **•** 항상 장치에 제공된 케이블을 사용하십시오 **.**
- **•** 연결을 하기 전에 장치에 있는 모든 표시 내용을 준수하십시오 **.**
- **I/O** 단자에 연결하기 전에 장치와 응용 시스템의 전원을 끄십시오**.**
- **•** 장치에서 서비스를 수행할때는 명시된교체 부품만사용하십시오**.**
- **•** 덮개를제거하거나 헐겁게푼 상태에서 장치를 조작하지 마십시오**.**
- **•** 예상치 못한 위험을 피하기 위해 제조업체가 제공한 전원 어댑터 만 사용하십시오 **.**

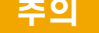

- 장치를 제조업체가 정한 방식으로 사용하지 않으면 장치 보호가 저하될 수 있습니다 .
- **•** 항상 마른 천을 사용하여 장치를 청소합니다 . 에틸 알코올 또는 다른 휘발성 액체를 사용하여 장치를 청소하지 마십시오 .
- **•** 장치 통풍구가 막히지 않도록 하십시오 .

### 환경 조건

본 계측기는 실내용으로 제작한 것이며 응결이 적은 장소에서만 사 용해야 합니다 . 아래 표는 본 계측기의 일반 환경 요구사항을 정리 해 놓은 것입니다 .

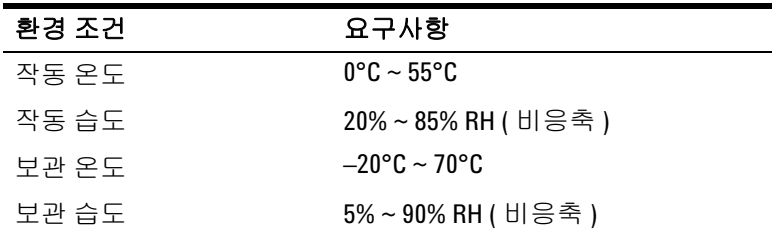

주의 U2741A <sup>는</sup> 아래와 같은 안전 <sup>및</sup> EMC 규정을 준수합니다 .USB 모듈 식 디지털 멀티미터

- **•** IEC 61010-1:2001/EN 61010-1:2001 (2nd Edition)
- **•** 캐나다 : CAN/CSA-C22.2 No. 61010-1-04
- **•** 미국 : ANSI/UL 61010-1:2004
- **•** IEC 61326-2002/EN 61326:1997+A1:1998+A2:2001+A3:2003
- **•** 캐나다 : ICES-001:2004
- **•** 호주 / 뉴질랜드 : AS/NZS CISPR11:2004

## 규제 표시

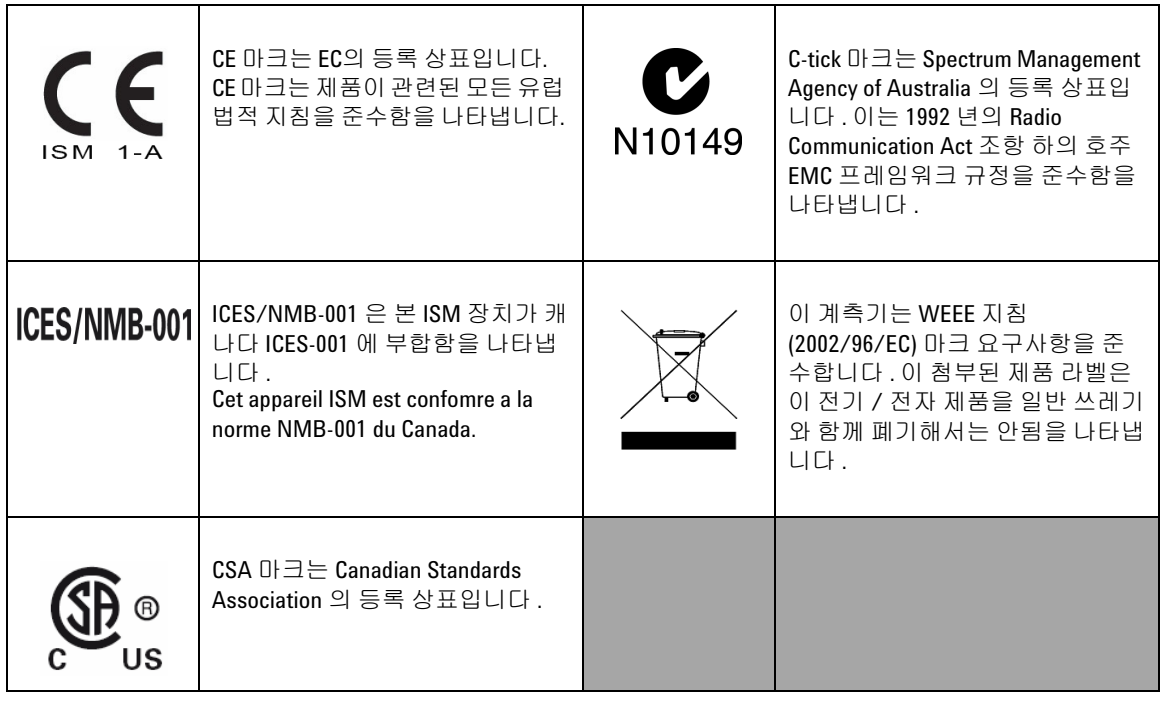

### **WEEE(Waste Electrical and Electronic Equipment)** 지침 **(2002/96/EC)**

이 계측기는 WEEE 지침 (2002/96/EC) 마크 요구사항을 준수합니다 . 이 첨부된 제품 라벨은 이 전기 / 전자 제품을 일반 쓰레기와 함께 폐기해서는 안됨을 나타냅니다 .

제품 범주 :

WEEE 지침 별첨 1 의 장비 유형을 참조하면 이 계측기는 " 모니터링 및 제어 계측기 " 제품으로 분류됩니다 .

별첨된 제품 라벨은 아래와 같이 표시됩니다 .

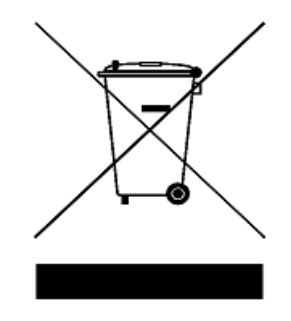

일반 쓰레기와 함께 폐기하지 마십시오 **.**

이 필요 없는 계측기를 반환하려면 가까운 **Agilent** 테크놀로지스에 연락하거나 자세한 내용은

**www.agilent.com/environment/product**

를 방문하십시오 **.**

### 이 설명서에서 **...**

### **[1](#page-16-0)** [시작하기](#page-16-1)

이 장에서는 U2741A USB 모듈식 디지털 멀티미터 의 개요 , 제품 외 형 , 제품 크기 및 제품 레이아웃을 소개합니다 . 이 장에는 U2741A 을 설치하고 시작할 수 있도록 구성하는 방법에 대한 지침이 들어있 습니다 .

### **[2](#page-28-0)** 작동 및 [기능](#page-28-1)

이 장에서는 U2741A 가 제공하는 작동 기능에 대해 자세히 알아봅 니다 .

### **[3](#page-48-0)** 측정 [자습서](#page-48-1)

이 장에서는 측정 시 일반적인 오류원과 이러한 오류를 줄이거나 없 앨 수 있는 방법을 살펴봅니다 .

#### **[4](#page-64-0)** 특성 및 [사양](#page-64-1)

이 장에서는 U2741A 의 특성과 사양을 다룹니다 .

### 적합성 선언 **(Declaration of Conformity, DoC)**

이 계측기의 적합성 선언 (Declaration of Conformity, DoC) 은 웹 사이트에서 이용할 수 있습니다 . 제품 모델 또는 설명으로 DoC 를 검색할 수 있습니다 .

http://regulations.corporate.agilent.com/DoC/search.htm

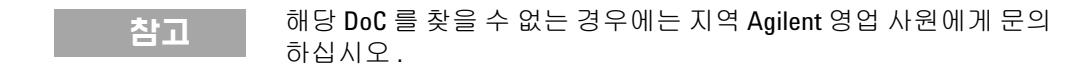

### **X U2741A** 사용 설명서

차례

그림 [목록](#page-12-0) XIII 표 [목록](#page-14-0) XV [1](#page-16-0) [시작하기](#page-16-1) 1 [소개](#page-17-0) 2 제품 [개요](#page-18-0) 3 제품 [모습](#page-18-1) 3 제품 [크기](#page-20-0) 5 [범퍼를](#page-20-1) 제외한 크기 5 [범퍼를](#page-21-0) 포함한 크기 6 표준 구매 [품목](#page-22-0) 7 검사 및 [유지보수](#page-23-0) 8 [초기](#page-23-1) 검사 8 [전기](#page-23-2) 점검 8 일반 [유지보수](#page-24-0) 9 설치 및 [구성](#page-25-0) 10 [계측기](#page-26-0) 구성 11 55 핀 [백플레인](#page-26-1) 커넥터 핀 구성 11 섀시 [설치](#page-27-0) 12 [2](#page-28-0) 작동 및 [기능](#page-28-1) 13

[가동](#page-29-0) 14 측정 [수행](#page-30-0) 15 DC [전압](#page-30-1) 측정 15 AC 전압 [측정](#page-32-0) 17

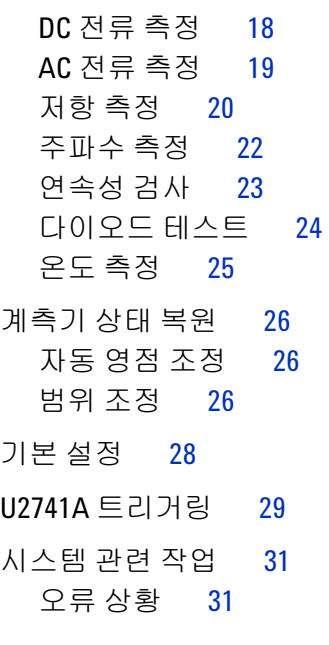

### [3](#page-48-0) 측정 [자습서](#page-48-1) 33

- DC 측정 시 [고려사항](#page-49-0) 34 [노이즈](#page-50-0) 제거 35 저항 측정 시 [고려사항](#page-53-0) 38 AC [측정](#page-56-0) 41 기타 주요 측정 [기능](#page-59-0) 44 [주파수](#page-59-1) 측정 오차 44
- DC 전류 [측정](#page-59-2) 44
- 기타 측정 [오차원](#page-61-0) 46

### [4](#page-64-0) 특성 및 [사양](#page-64-1) 49

- 제품 [특성](#page-66-0) 51
- 제품 [사양](#page-68-0) 53

<span id="page-12-0"></span>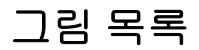

### [그림](#page-26-2) 1-1 55 핀 [백플레인](#page-26-2) 커넥터 핀 구성 11

[그림](#page-50-1) 3-1 공통 [모드](#page-50-1) 소스 오차 35

[그림](#page-52-0) 3-2 오차를 [초래한](#page-52-0) 접지 회로 37

[그림](#page-60-0) 3-3 전류 측정 시 [부담](#page-60-0) 전압 45

### **XIV U2741A** 사용 설명서

차례

<span id="page-14-0"></span>표 목록

표 [1-1](#page-26-3) SSI [커넥터](#page-26-3) 핀 설명 11 표 [2-1](#page-43-1) 기본 [설정](#page-43-1) 요약 28 표 [3-1](#page-49-1) 서로 다른 금속 간 연결 시 [발생하는](#page-49-1) 열전기 전압 34 표 [3-2](#page-55-0) 여러 자항 [범위의](#page-55-0) 전력 소모 40 표 [3-3](#page-56-1) 파형 모양 및 [파라미터](#page-56-1) 41 표 [4-1](#page-68-1) DC [정확도](#page-68-1) 53 표 [4-2](#page-69-0) [전압의](#page-69-0) AC 정확도 54 표 [4-3](#page-70-1) [전압의](#page-70-1) 온도 계수 55 표 [4-4](#page-70-0) 전류의 AC [정확도](#page-70-0) <sup>1</sup> 55 표 [4-5](#page-70-2) [전류의](#page-70-2) 온도 계수 55 표 [4-6](#page-71-0) 주파수 [정확도](#page-71-0) 56 표 [4-7](#page-71-1) AC [전압의](#page-71-1) 주파수 감도 56

표 [4-8](#page-71-2) 온도 [정확도](#page-71-2) 56

차례

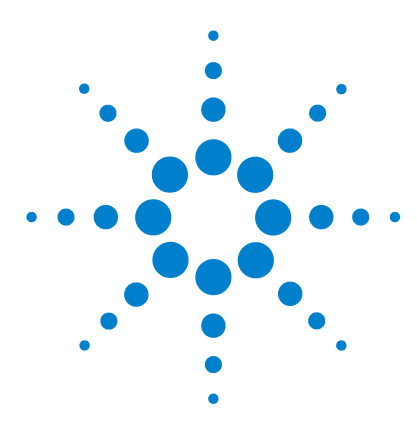

**U2741A USB** 모듈식 디지털 멀티미터 사용 설명서

시작하기

<span id="page-16-1"></span><span id="page-16-0"></span>**1**

[소개](#page-17-1) 2 제품 [개요](#page-18-2) 3 제품 [모습](#page-18-3) 3 제품 [크기](#page-20-2) 5 범퍼를 [제외한](#page-20-3) 크기 5 범퍼를 [포함한](#page-21-1) 크기 6 표준 [구매](#page-22-1) 품목 7 검사 및 [유지보수](#page-23-3) 8 초기 [검사](#page-23-4) 8 전기 [점검](#page-23-5) 8 일반 [유지보수](#page-24-1) 9 설치 및 [구성](#page-25-1) 10 [계측기](#page-26-4) 구성 11 55 핀 [백플레인](#page-26-5) 커넥터 핀 구성 11 섀시 [설치](#page-27-1) 12

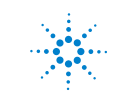

**Agilent Technologies**

### **1** 시작하기

### <span id="page-17-1"></span><span id="page-17-0"></span>소개

Agilent U2741A USB 모듈식 디지털 멀티미터 는 5 ½ - 디지트 DMM 로서 독립형으로 작동하거나 섀시에서 사용할 경우에는 모 듈식 장치로 작동할 수 있습니다 .

U2741A 는 다음과 같은 측정을 수행합니다 .

- **•** DC 전압
- **•** AC 전압
- **•** DC 전류
- **•** AC 전류
- **•** 저항
- **•** 다이오드 테스트
- **•** 연속성 테스트
- **•** 온도

U2741A 는 AMM(Agilent Measurement Manager) 소프트웨어를 통해 USB 인터페이스 상에서 원격으로 제어합니다 . U2741A 는 제공되는 드라이버를 사용하거나 사용자 정의 어플리케이션에서 는 SCPI 명령어를 통해 프로그래밍할 수도 있습니다 .

시작하기 **1**

### <span id="page-18-3"></span><span id="page-18-2"></span><span id="page-18-0"></span>제품 개요

### <span id="page-18-1"></span>제품 모습

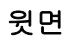

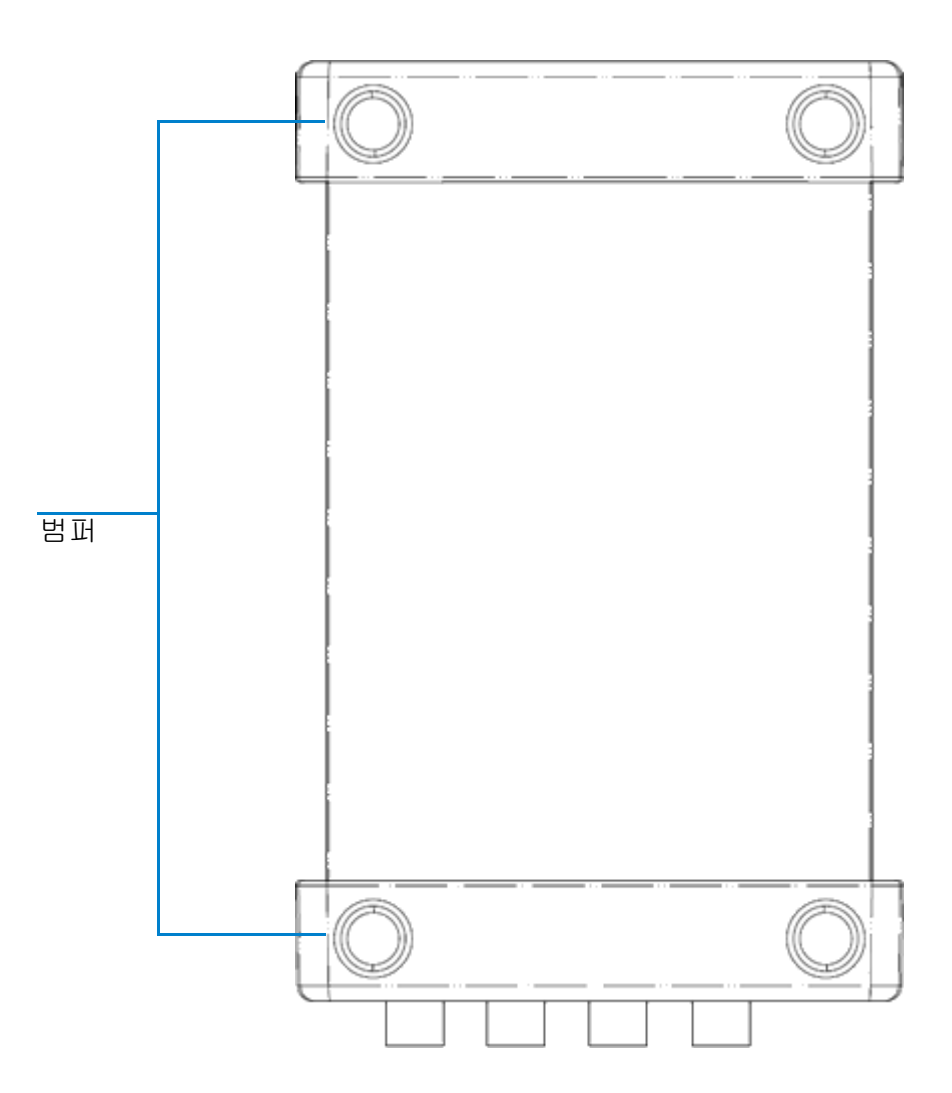

앞면

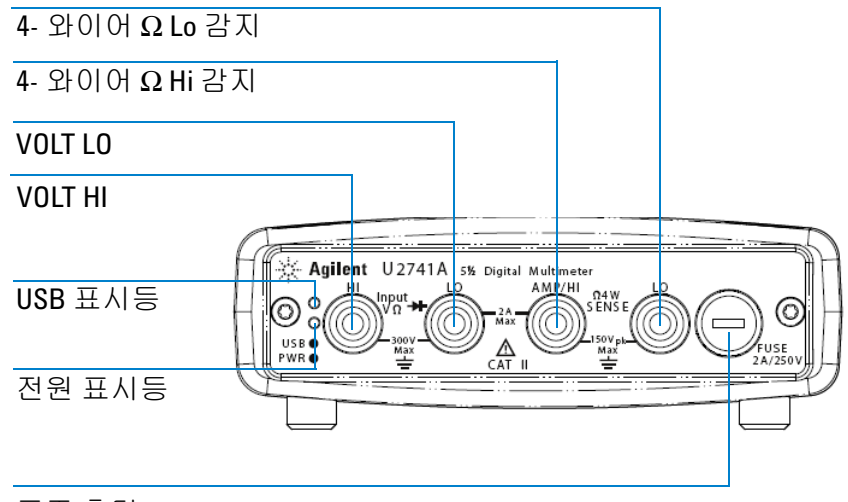

퓨즈 홀더

### 뒷면

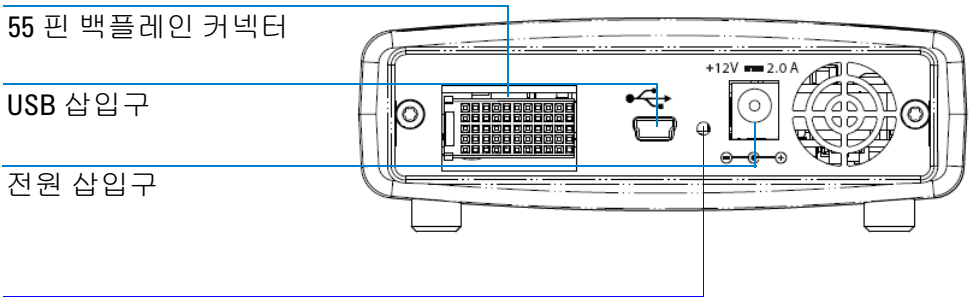

잠금 기능으로 USB 케이블을 잠그는 구멍

시작하기 **1**

### <span id="page-20-3"></span><span id="page-20-2"></span><span id="page-20-0"></span>제품 크기

### <span id="page-20-1"></span>범퍼를 제외한 크기

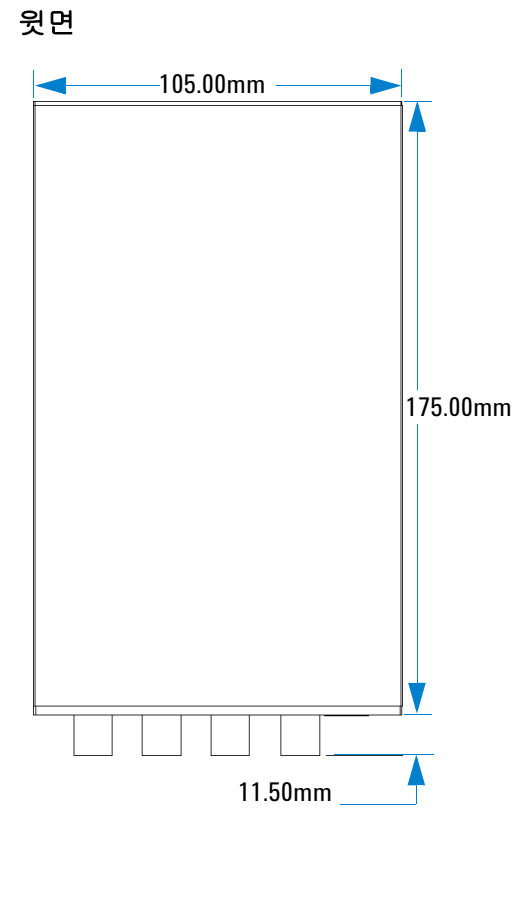

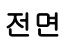

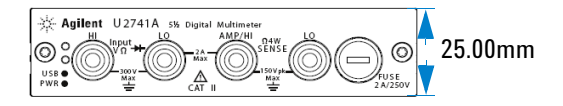

### <span id="page-21-1"></span><span id="page-21-0"></span>범퍼를 포함한 크기

윗면

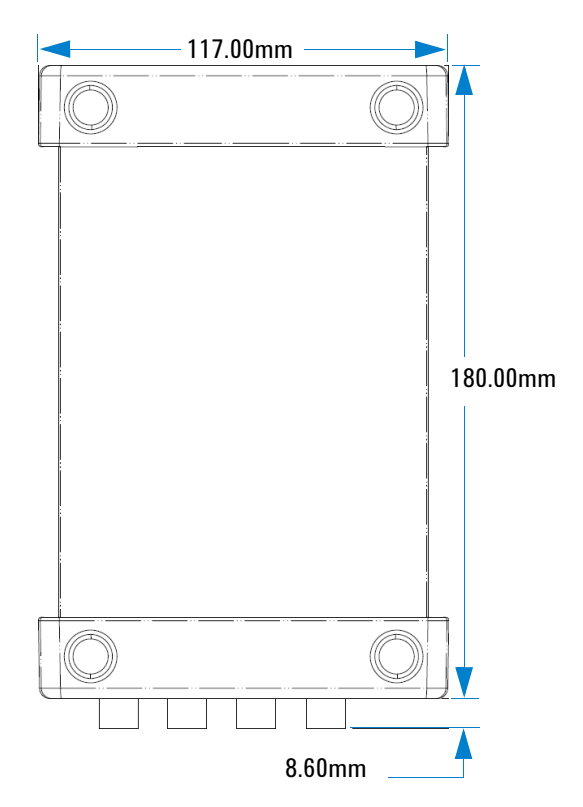

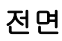

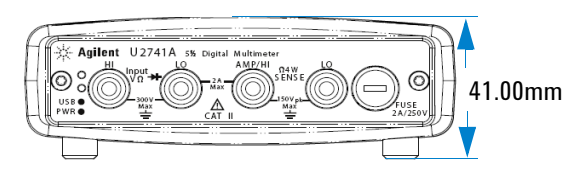

**6 U2741A** 사용 설명서

### <span id="page-22-1"></span><span id="page-22-0"></span>표준 구매 품목

장치와 함께 다음의 품목을 받았는지 확인하십시오 . 빠지거나 손 상된 품목이 있으면 가까운 Agilent 영업 사무소로 연락하십시오 .

- ✔ 12V, 2A AC/DC 어댑터
- $\vee$  전원 코드
- ✔ 표준 테스트 리드
- ✔ 표준 -A 와 미니 -B 인터페이스를 연결하는 USB 케이블
- **✓ L** 장착 키트 ( 모듈식 계측기 섀시와 사용 )
- ✔ Agilent Automation-Ready CD-ROM(Agilent IO Libraries Suite 포함 )
- ✔ Agilent USB 모듈식 제품 및 시스템 빠른 시작 설명서
- ✔ Agilent USB 모듈식 제품 및 시스템 제품 참조 DVD-ROM
- **✓ Agilent Measurement Manager 빠른 참조 카드**
- $V$  교정 증명서

### <span id="page-23-4"></span><span id="page-23-3"></span><span id="page-23-0"></span>검사 및 유지보수

### <span id="page-23-1"></span>초기 검사

U2741A 를 받으면 배송 중에 발생할 수 있는 단자 파손이나 케이 스의 균열 , 손상 및 긁힘 등과 같이 눈에 보이는 손상이 없는지 검 사합니다.

손상이 있으면 가까운 Agilent 영업 사무소로 연락하십시오 . 본 매 뉴얼 앞면에는 품질보증 사항이 적혀있습니다 .

U2741A 을 향후 Agilent 로 반품할 경우에 대비하여 원래의 포장 은 잘 보관해둡니다 . U2741A 를 수리를 받기 위해 반송할 경우 , 소유자와 모델 번호가 적힌 태그를 부착하십시오 . 그리고 문제에 대한 간략한 설명도 적어주십시오 .

### <span id="page-23-5"></span><span id="page-23-2"></span>전기 점검

검증 절차는 *Agilent U2741A USB Modular DMM Service Guide* 를 참조하십시오 *.* 이 절차를 통해 크게 자신감을 갖고 U2741A 가 사양 대로 작동하는지 검증할 수 있습니다 .

### <span id="page-24-1"></span><span id="page-24-0"></span>일반 유지보수

### 일반 유지보수

참고 매뉴얼에 나와있지 않은 수리 작업은 자격을 갖춘 직원에게만 맡겨 야 합니다 .

- **1** 모듈을 끄고 장치에서 전원 코드와 I/O 케이블을 분리합니다 .
- **2** 범퍼 케이스에서 모듈을 분리합니다 .
- **3** 모듈에 쌓여 있을 수 있는 먼지를 흔들어 털어냅니다 .
- **4** 모듈을 마른 천으로 닦고 범퍼를 다시 제 위치에 장착합니다 .

### **1** 시작하기

### <span id="page-25-1"></span><span id="page-25-0"></span>설치 및 구성

*Agilent USB* 모듈식 제품 및 시스템 빠른 시작 설명서의 단계별 지 침에 따라 U2741A 준비 및 설치를 시작하십시오 .

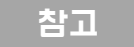

참고 U2741A <sup>를</sup> Agilent VEE Pro, LabVIEW 또는 Microsoft® Visual Studio® <sup>와</sup> 함께 사용하려면 IVI-COM 드라이버를 설치해야 합니다 .

### <span id="page-26-5"></span><span id="page-26-4"></span><span id="page-26-0"></span>계측기 구성

### <span id="page-26-1"></span>**55** 핀 백플레인 커넥터 핀 구성

55- 핀 백플레인 커넥터는 U2781A USB 모듈식 계측기 섀시에 U2741A 모듈을 장착할 때 사용합니다 . 자세한 내용은 *Agilent U2781A USB Modular Instrument Chassis User's Guide* 를 참조하십시오 .

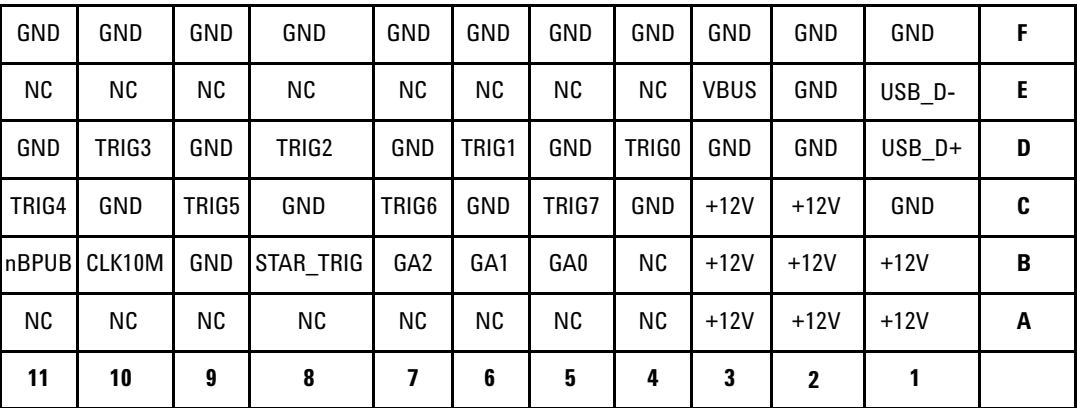

<span id="page-26-2"></span>그림 **1-1** 55 핀 백플레인 커넥터 핀 구성

#### <span id="page-26-3"></span>표 **1-1** SSI 커넥터 핀 설명

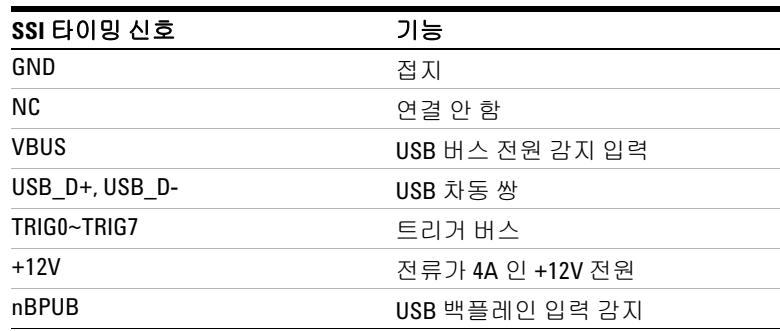

표 **1-1** SSI 커넥터 핀 설명

| SSI 타이밍 신호  | 가능          |
|-------------|-------------|
| CI K10M     | 10MHz 클럭 소스 |
| STAR TRIG   | 스타 트리거      |
| GA0.GA1.GA2 | 지리학적 어드레스 핀 |

### <span id="page-27-1"></span><span id="page-27-0"></span>섀시 설치

L- 장착 키트를 U2741A 모듈에 설치해야 합니다 .

아래 지침에서는 L- 장착 키트와 모듈을 섀시에 설치하는 간단한 절차를 설명합니다 .

- **1** L- 장착 키트의 포장을 제거합니다 .
- **2** 범퍼 케이스에서 U2741A 모듈을 꺼냅니다 .
- **3** Phillips 스크루드라이버로 L- 장착 키트를 U2741A 모듈에 고 정합니다.
- **4** 모듈 하단에 있는 55U2741A- 핀 백플레인 커넥터로 모듈을 U2781A 섀시에 끼워넣습니다 .
- **5** 모듈을 연결했으면 L- 장착 키트의 나사를 조여 단단히 연결합 니다.

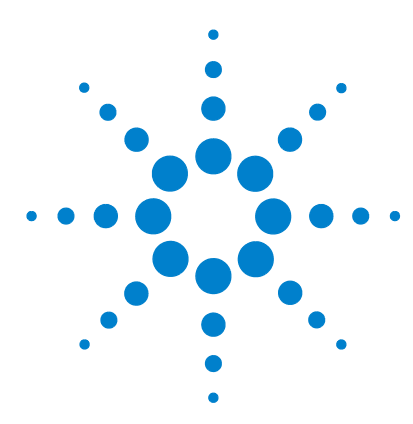

**U2741A USB** 모듈식 디지털 멀티미터 사용 설명서

작동 및 기능

<span id="page-28-1"></span><span id="page-28-0"></span>**2**

[가동](#page-29-1) 14 측정 [수행](#page-30-2) 15 DC [전압](#page-30-3) 측정 15 AC [전압](#page-32-1) 측정 17 DC [전류](#page-33-1) 측정 18 AC [전류](#page-34-1) 측정 19 저항 [측정](#page-35-1) 20 [주파수](#page-37-1) 측정 22 [연속성](#page-38-1) 검사 23 [다이오드](#page-39-1) 테스트 24 온도 [측정](#page-40-1) 25 [계측기](#page-41-3) 상태 복원 26 자동 영점 [조정](#page-41-4) 26 범위 [조정](#page-41-5) 26 기본 [설정](#page-43-2) 28 U2741A [트리거링](#page-44-1) 29 [시스템](#page-46-2) 관련 작업 31 오류 [상황](#page-46-3) 31

이 장에서는 소프트웨어 전면판을 통해서 또는 USB 인터페이스를 통해 SCPI 명령어를 전송해 여러 가지 측정 기능을 수행하도록 U2741A USB 모듈식 디지털 멀티미터 를 구성하는 방법을 자세히 설명합니다.

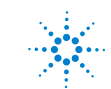

**Agilent Technologies**

<span id="page-29-1"></span><span id="page-29-0"></span>가동

U2741A 가동 시 다음 사항에 주의하십시오 .

- **•** U2741A 는 USB 인터페이스를 통해서만 작동할 수 있습니다 .
- **•** U2741A 를 제어하려면 하드웨어 드라이버와 IO Libraries Suite 14.2 이상을 설치해야 합니다 . 두 품목 모두 U2741A 구입 시 함께 들어있습니다 . 설치 절차는 *Agilent USB* 모듈식 제품 및 시스템 빠른 시작 설명서를 참조하십시오 .
- **•** U2741A 의 전면판에는 LED 표시등이 두 개 있습니다 . [장](#page-16-0) 1, [3](#page-18-1) [페이지의](#page-18-1) " 제품 모습 " 을 참고하십시오.
- **•** U2741A 를 가동하면 전원 표시등이 켜집니다 . 시스템 오류가 발생하면 전원 표시등이 깜박입니다 .
- **•** USB 표시등은 U2741A 와 PC 간에 데이터 교환 작업이 진행 중 일 때에만 깜박입니다 .

U2741A 의 AMM 을 통해 또는 어플리케이션 프로그램에서 USB 인터페이스를 통해 전송한 SCPI 명령어를 통해 U2741A을 제어할 수 있습니다 .

Agilent U2741A 은 구문 규칙과 SCPI 명령어 규정을 따릅니다 .

U2741A 의 SCPI 언어 버전은 원격 인터페이스에서 SysTem:WERSion? 명령을 전송해 확인할 수 있습니다 .

U2741A 의 SCPI 구문에 대한 자세한 설명은 *Agilent U2741A Programmer's Reference* 를 참고하십시오 .

### <span id="page-30-2"></span><span id="page-30-0"></span>측정 수행

아래 내용에서는 측정 연결을 구축하고 각 측정 기능의 제어판에 서 측정 기능을 선택하는 방법을 소개합니다 .

### <span id="page-30-3"></span><span id="page-30-1"></span>**DC** 전압 측정

DC 전압 측정 기능에는 다음과 같은 특징이 있습니다 .

- **•** 5 가지 범위 (100mV, 1V, 10V, 100V, 300V) 중에서 하나를 선택 하거나 자동 범위 선택이 가능합니다 .
- **•** 모든 범위에서 입력 임피던스는 10MΩ( 일반 ) 입니다 .
- **•** 모든 범위에서 입력 보호는 300V 입니다 (HI 단자 ).

다음과 같이 연결합니다 .

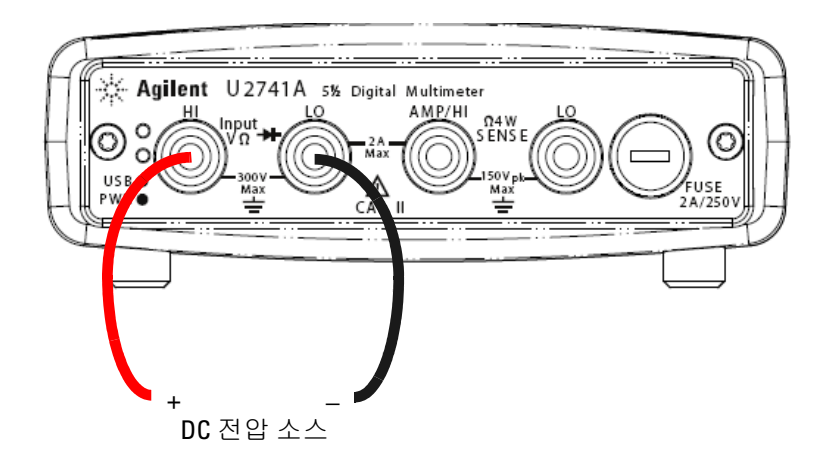

#### **Agilent Measurement Manager** 실행

**DCV** 기능과 원하는 범위를 선택합니다 . 적합한 범위를 선택해야 최상의 측정 분해능을 얻을 수 있습니다 . 이 값은 계속 표시되고 업데이트 됩니다 .

### **SCPI** 명령어

아래 예에서는 SCPI 명령어를 사용해 DC 전압 측정을 수행하는 방 법을 보여줍니다 .

MEASure[:VOLTage]:DC?

### <span id="page-32-1"></span><span id="page-32-0"></span>**AC** 전압 측정

AC 전압 측정 기능에는 다음과 같은 특징이 있습니다 .

- **•** 5 가지 범위 (100mVrms, 1Vrms, 10Vrms, 100Vrms, 250Vrms) 중에서 하나를 고르거나 자동 범위 선택이 가능합니다 .
- **•** AC커플링 true rms 를 측정합니다 .
- **•** 최고 파고율 5:1( 풀 스케일 ) 에서 정해진 정확도 내에서 측정합 니다.
- **•** 모든 범위에서 입력 임피던스는 캐패시턴스가 120pF 미만인 상 태에서 병렬로 1MΩ ± 2% 입니다 .

다음과 같이 연결합니다 .

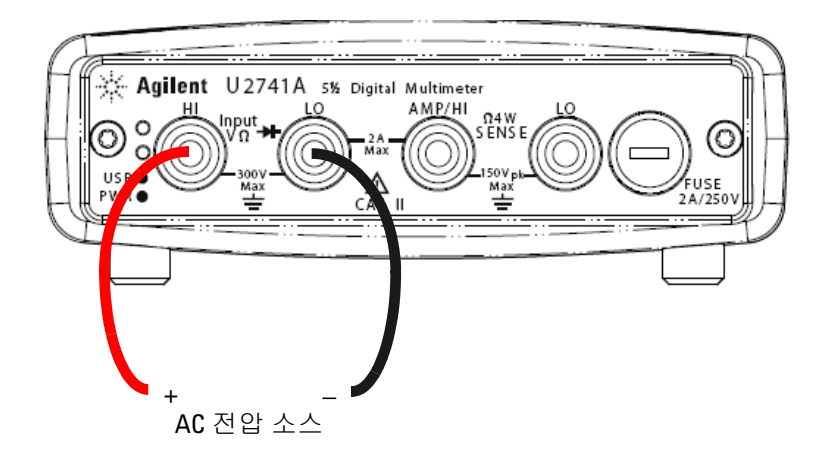

#### **Agilent Measurement Manager** 실행

**ACV** 기능과 원하는 범위를 선택합니다 . 적합한 범위를 선택해야 최상의 측정 분해능을 얻을 수 있습니다 . 이 값은 계속 표시되고 업데이트 됩니다 .

#### **SCPI** 명령어

아래 예에서는 SCPI 명령어를 사용해 AC 전압 측정을 수행하는 방 법을 보여줍니다 .

MEASure[:VOLTage]:AC?

### <span id="page-33-1"></span><span id="page-33-0"></span>**DC** 전류 측정

DC 전류 측정 기능에는 다음과 같은 특징이 있습니다 .

- **•** 3가지 범위(10mA, 100mA, 1A 와 2A) 중에서 하나를 고르거나 자동 범위 선택이 가능합니다 .
- **•** 입력 보호 퓨즈는 2A 이며 모든 범위에서 전압 정격은 250V 입 니다.

다음과 같이 연결합니다 .

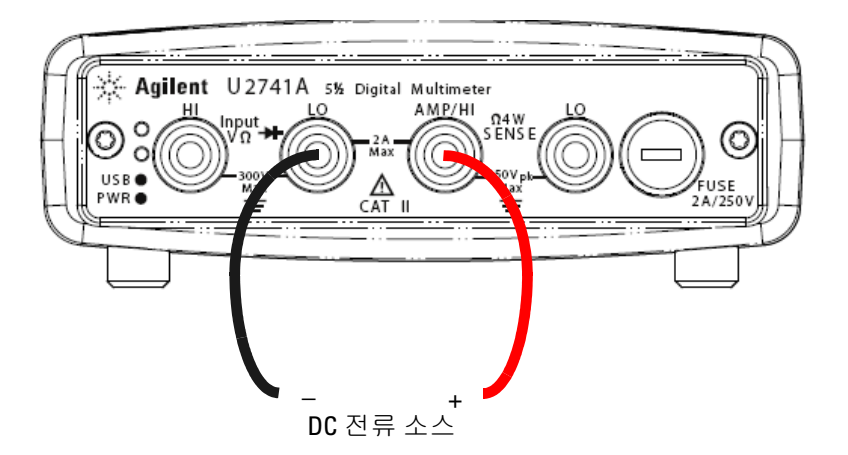

#### **Agilent Measurement Manager** 실행

**DCI** 기능과 원하는 범위를 선택합니다 . 적합한 범위를 선택해야 최상의 측정 분해능을 얻을 수 있습니다 . 이 값은 계속 표시되고 업데이트 됩니다 .

### **SCPI** 명령어

아래 예에서는 SCPI 명령어를 사용해 DC 전류 측정을 수행하는 방 법을 보여줍니다 .

MEASure:CURRent[:DC]?

### <span id="page-34-1"></span><span id="page-34-0"></span>**AC** 전류 측정

AC 전류 측정 기능에는 다음과 같은 특징이 있습니다 .

- **•** 3가지 범위(10mA, 100mA, 1A 와 2A) 중에서 하나를 고르거나 자동 범위 선택이 가능합니다 .
- **•** true rms 값을 측정합니다 .

다음과 같이 연결합니다 .

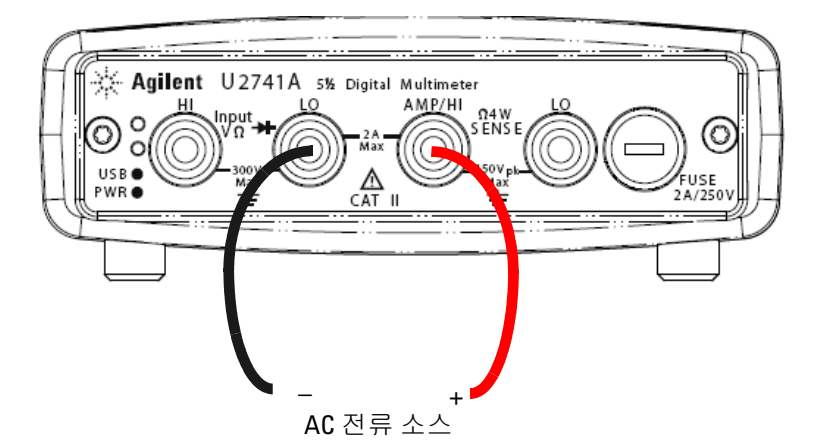

#### **Agilent Measurement Manager** 실행

**ACI** 기능과 원하는 범위를 선택합니다 . 적합한 범위를 선택해야 최상의 측정 분해능을 얻을 수 있습니다 . 이 값은 계속 표시되고 업데이트 됩니다 .

### **SCPI** 명령어

아래 예에서는 SCPI 명령어를 사용해 AC 전류 측정을 수행하는 방 법을 보여줍니다 .

MEASure:CURRent:AC?

### <span id="page-35-1"></span><span id="page-35-0"></span>저항 측정

저항 측정 기능에는 다음과 같은 특징이 있습니다 .

- 7 가지 범위 (100Ω, 1kΩ, 10kΩ, 100kΩ, 1MΩ, 10MΩ, 100MΩ) 중 에서 하나를 고르거나 자동 범위 선택이 가능합니다 .
- **•** 2- 와이어 및 4- 와이어 저항 측정을 지원합니다 .
- **•** 개방 회로 전압은 모든 범위에서 4.5V 로 제한됩니다 .

아래 그림에서는 2- 와이어 저항 측정 연결을 보여줍니다 .

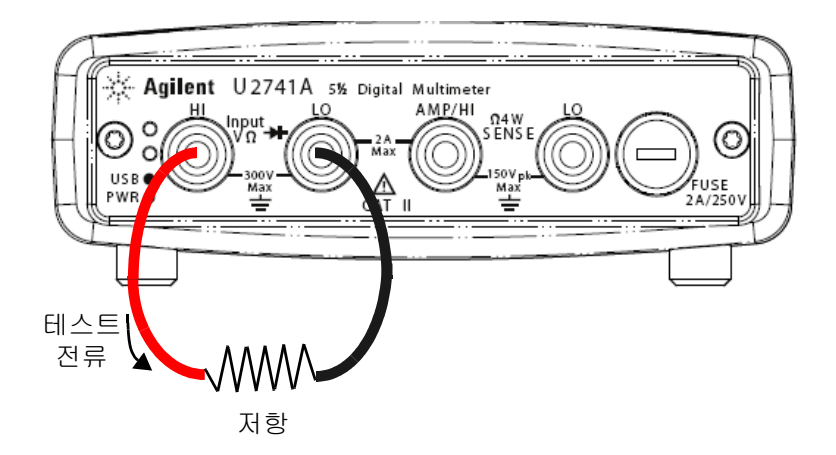
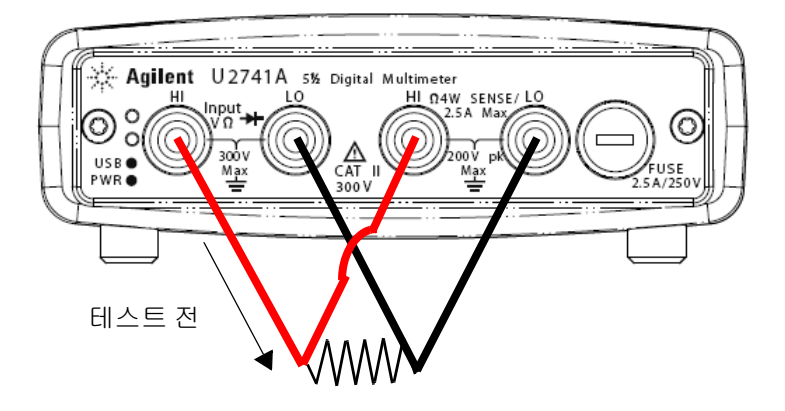

아래 그림에서는 4- 와이어 저항 측정 연결을 보여줍니다 .

#### **Agilent Measurement Manager** 실행

**2-Wired** Ω 기능과 2- 와이어 저항 측정에 맞는 범위를 선택합니다 . **4-Wired** Ω 기능과 4- 와이어 저항 측정에 맞는 범위를 선택합니다 . 적합한 범위를 선택해야 최상의 측정 분해능을 얻을 수 있습니다 . 이 값은 계속 표시되고 업데이트 됩니다 .

#### **SCPI** 명령어

아래 예에서는 SCPI 명령어를 사용해 저항 측정을 수행하는 방법 을 보여줍니다 .

- 2- 와이어 : MEASure:RESistance?
- 4- 와이어 : MEASure:FRESistance?

### 주파수 측정

주파수 측정 기능에는 다음과 같은 특징이 있습니다 .

- **•** 범위는 신호의 진폭에 기반합니다 .
- **•** 측정 방법으로 상호 카운팅 기법을 적용합니다 .
- **•** 게이트 타임은 입력 신호의 0.1 초 또는 1 초로 설정할 수 있습니다.

다음과 같이 연결합니다 .

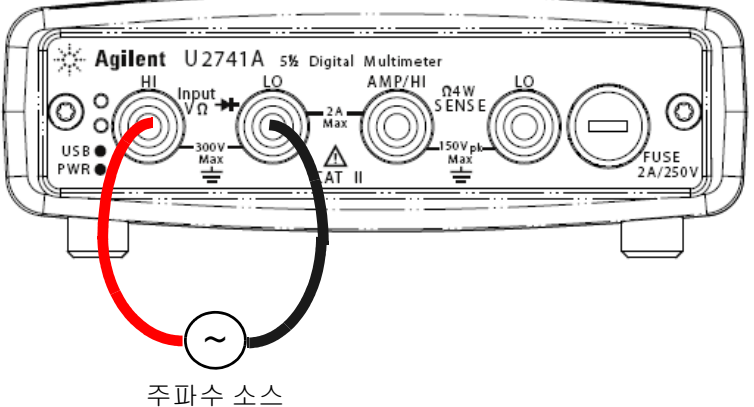

#### **Agilent Measurement Manager** 작동

**Freq** 기능과 원하는 범위를 선택합니다 . 이 값은 계속 표시되고 업 데이트 됩니다 .

#### **SCPI** 명령어

아래 예에서는 SCPI 명령어를 사용해 주파수 측정을 수행하는 방 법을 보여줍니다 .

MEASure:FREQuency?

### 연속성 검사

연속성 검사 기능에는 다음과 같은 특징이 있습니다 .

- **•** 정전류 소스로 1mA ± 0.2% 를 사용합니다 .
- **•** 개방 회로 전압은 모든 범위에서 4.5V 로 제한됩니다 .
- **•** 연속성 임계값은 10Ω 으로 고정됩니다 .
- **•** 응답 시간은 60 샘플 / 초입니다 .

다음과 같이 연결합니다 .

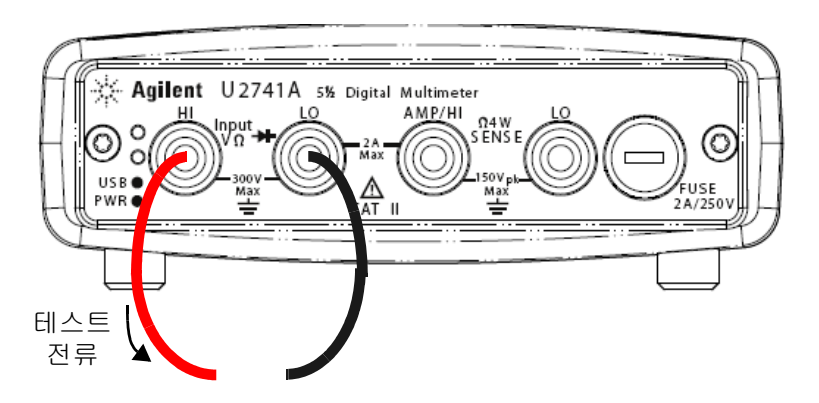

개방 또는 폐쇄 회로

#### **Agilent Measurement Manager** 실행

**Cont-)))** 기능을 선택합니다 . 이 값은 계속 표시되고 업데이트 됩 니다.

#### **SCPI** 명령어

아래 예에서는 SCPI 명령어를 사용해 연속성 테스트 측정을 수행 하는 방법을 보여줍니다 .

MEASure:CONTinuity?

### 다이오드 테스트

다이오드 테스트 기능에는 다음과 같은 특징이 있습니다 .

- **•** 정전류 소스로 1mA ± 0.2% 를 사용합니다 .
- **•** 개방 회로 전압은 모든 범위에서 4.5V 로 제한됩니다 .
- **•** 응답 시간은 60 샘플 / 초입니다 .

#### 다음과 같이 연결합니다 .

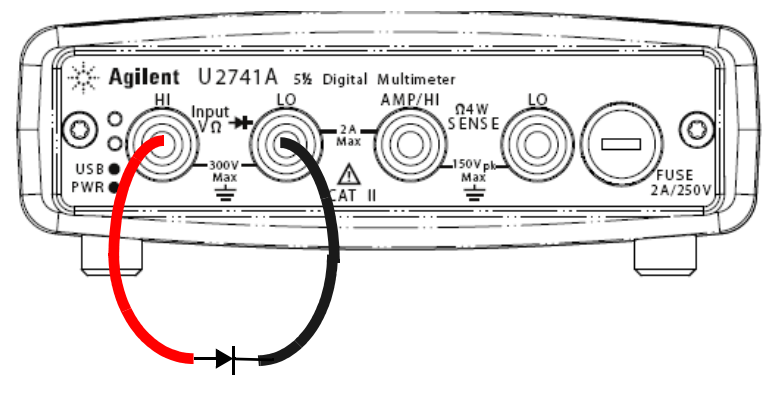

순방향 바이어스

#### **Agilent Measurement Manager** 작동

**Diode →** 기능을 선택합니다. 이 값은 계속 표시되고 업데이트 됩니다 .

#### **SCPI** 명령어

아래 예에서는 SCPI 명령어를 사용해 다이오드 테스트 측정을 수 행하는 방법을 보여줍니다 .

MEASure:DIODe?

### 온도 측정

온도 측정 기능에는 다음과 같은 특징이 있습니다 .

- **•** 측정 범위는 사용하는 온도 센서 종류에 따라 달라집니다. 온도 센서의 세부 사양은 표 4-8 [페이지](#page-71-0) 57 을 참고하십시오 .
- **•** 5kΩ 서미스터 프로브에 대한 측정은 자동범위선택으로 이루어 집니다.
- **•** 서미스터를 지원합니다 .

#### 다음과 같이 연결합니다 .

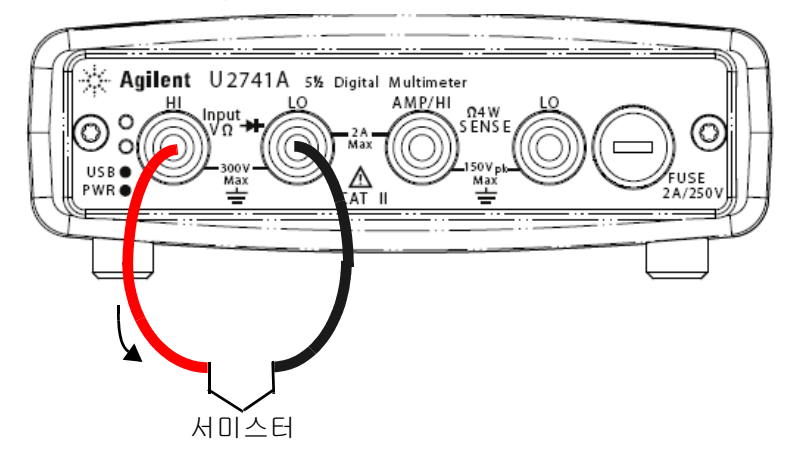

#### **Agilent Measurement Manager** 실행

**Temp** 기능과 사용하는 열전쌍 종류를 선택합니다 . 이 값은 계속 표 시되고 업데이트 됩니다 .

#### **SCPI** 명령어

아래 예에서는 SCPI 명령어를 사용해 온도 측정을 수행하는 방법 을 보여줍니다 .

MEASure:TEMPerature? THER // 서미스터 측정 시 사용

# 계측기 상태 복원

U2741A 는 전원을 끌 때마다 마지막 구성을 자동으로 저장해 계측 기를 켤 때 마지막으로 전원을 껐을 때의 상태로 복원합니다 .

### 자동 영점 조정

자동 영점 조정이 활성화되어 있으면 , DMM 이 내부적으로 각 측 정 이후 입력 신호를 연결 해제해 영점 값을 취합니다 . 그런 다음 선행 판독값에서 영점 판독값을 뺍니다 . 따라서 DMM 입력 회로 상의 오프셋 전압이 측정 정확도에 아무런 영향을 주지 못하도록 합니다.

이 기능은 *dc* 전압 *, dc* 전류 *, 2-* 와이어 저항 및 온도 측정에만 적 용됩니다 *.* 

#### **SCPI** 명령어

자동 영점 조정을 설정하려면 다음과 같은 명령어를 사용합니다 .

VOLTage:ZERO:AUTO {OFF|ON}

CURRent:ZERO:AUTO {OFF|ON}

RESistance:ZERO:AUTO {OFF|ON}

TEMPerature:ZERO:AUTO {OFF|ON}

### 범위 조정

자동 범위 조정를 이용해 DMM 이 자동으로 범위를 선택하도록 하 거나 *수동 범위 조정*을 이용해 고정 범위를 선택할 수 있습니다. 자동 범위 조정은 DMM 이 각 측정에 알맞은 범위를 알아서 선택하 기 때문에 편리합니다 . 하지만 수동 범위 조정을 이용하면 DMM 이 각 측정에 사용할 범위를 선택할 필요가 없기 때문에 측정 시간 을 단축할 수 있습니다 .

**•** 자동 범위 조정 임계값 :

하향 범위 : 범위의 <10% 상향 범위 : 범위의 >120%

- **•** 수동 범위 조정의 경우 , 입력 신호가 현재 범위가 측정할 수 있 는 값보다 클 경우 , DMM 이 원격 인터페이스를 통해 오버로드 "9.9E+37" 을 나타냅니다 . 자동 범위 조정의 경우 , 입력 신호가 최대 측정 범위를 초과할 경우 DMM 이 오버로드 "9.9E+37" 을 나타냅니다.
- **•** 연속성 테스트 (1kΩ 범위 ) 와 다이오드 테스트 (1Vdc 범위 , 전 류 소스 출력은 1mA) 에서는 범위가 고정됩니다 .

#### **SCPI** 명령어

다음 중 어느 명령어로도 범위를 설정할 수 있습니다 .

CONFigure:<function>{<range>|MIN|MAX|AUTO}, {<resolution>|MIN|MAX|DEF}

MEASure:<function>?{<range>|MIN|MAX|AUTO}, {<resolution>|MIN|MAX|DEF}

<function>:RANGe {<range>|MINimum|MAXimum|AUTO}

<function>:RANGe:AUTO {OFF|ON}

#### **U2741A** 사용 설명서 **27**

### **2** 작동 및 기능

# 기본 설정

아래 표에는 U2741A 의 제조 시 설정 , 가동 시 설정 또는 USB 원 격 인터페이스를 통해 수신한 \*RST 명령어에 따른 설정을 요약해 놓았습니다.

#### 표 **2-1** 기본 설정 요약

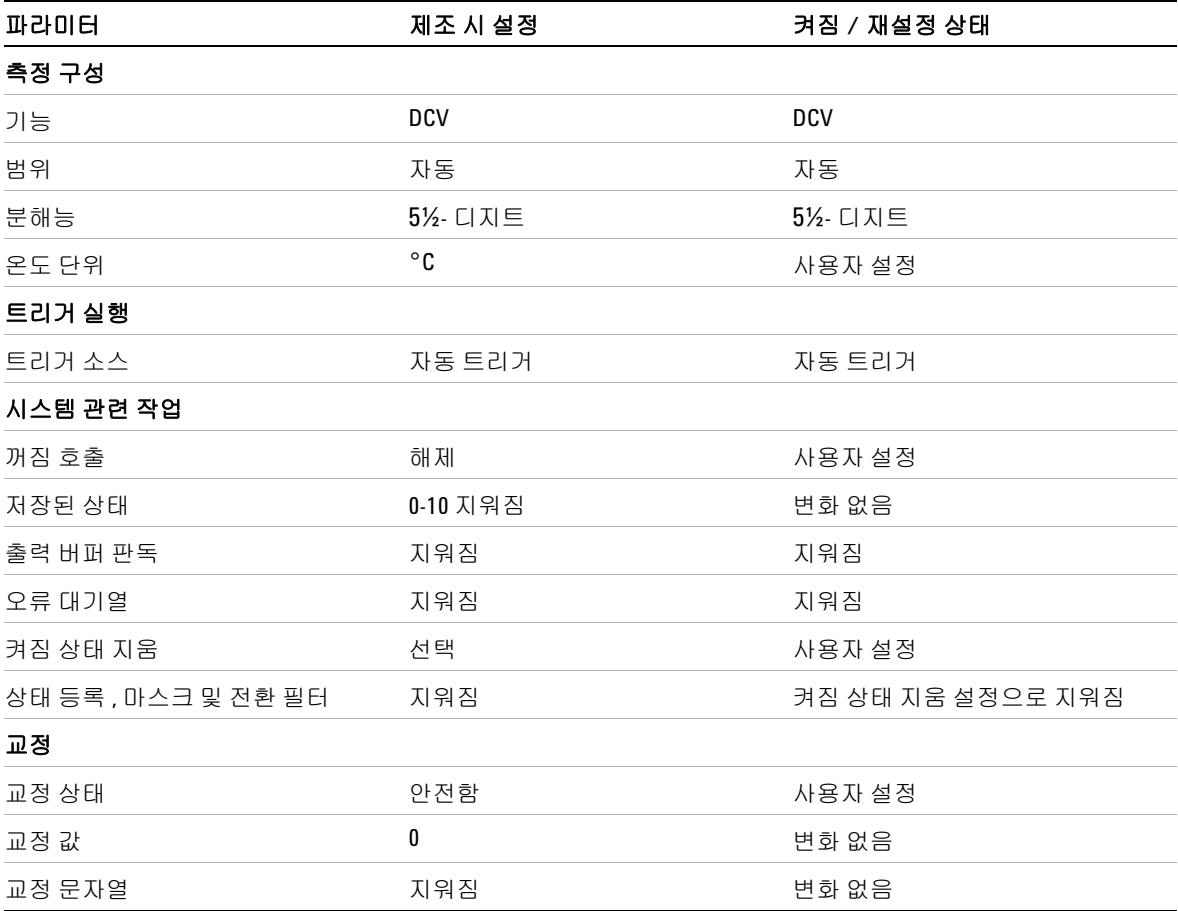

# **U2741A** 트리거링

가동 시 기본 트리거 소스는 'immediate' 입니다 . 측정을 하려면 다음 절차를 따릅니다 .

- **•** 기능 , 범위 , 분해능 등을 선택해 U2741A 를 구성합니다 .
- **•** DMM 트리거 소스를 지정합니다 . 소프트웨어 버스 트리거나 즉 각적인 내부 트리거 ( 기본 트리거 소스 ) 를 선택할 수 있습니다 .
- **•** U2741A 가 트리거 대기 상태로 되어있어야 지정한 소스로부터 트리거를 수용할 수 있습니다 .

#### 즉시 트리거링

즉시 트리거 모드에서는 항상 트리거 신호가 존재합니다 . U2741A 를 트리거 대기 상태로 하면 , 즉시 트리거가 실행됩니다 . 이것이 기본 트리거 소스입니다 .

#### **SCIP** 명령어

다음 명령어는 트리거 소스를 "immediate" 으로 설정합니다 .

TRIGger:SOURce IMMediate

#### 소프트웨어 버스 트리거링

트리거 소스로 BUS 를 선택한 다음 버스 트리거 명령어를 선택하 면 버스 트리거 모드가 실행됩니다 .

#### **SCIP** 명령어

다음 명령어는 트리거 소스를 버스로 설정합니다 .

TRIGger:SOURce BUS

MEASure? 및 READ? 명령어는 BUS 트리거를 덮어쓰고 DMM 을 트리거한 다음 측정 값을 반환합니다 .

INITiate 명령어는 트리거링 상태를 트리거 대기 상태로 전환합 니다 . 지정한 트리거 조건이 충족되면 측정을 시작합니다 .

#### **2** 작동 및 기능

### 스타 트리거링

스타 트리거는 U2741A 를 U2781A 모듈식 계측기 섀시에 연결한 경우에만 적용할 수 있습니다 . 섀시에서 다중 모듈식 장치를 트리 거할 때 사용합니다 .

#### **SCIP** 명령어

TRIGger:SOURce STRG

### 동기 상태

이것은 U2781A 모듈식 계측기 섀시에서 사용할 때 U2741A 장치 여러 대 ( 슬레이브에만 해당 ) 를 동기화합니다 . 마스터는 한 번에 한 개만 지정할 수 있습니다 .

#### **SCIP** 명령어

CONFigure:SSI {NONE|SLAVe}

이러한 명령어의 전체 내용이나 구문은 *Agilent U2741A Programmer's Reference* 를 참조하십시오 .

# 시스템 관련 작업

이 단원에서는 자가 교정 루틴 수행 및 오류 상황 판독 등과 같은 시스템 관련 항목을 설명합니다 .

### 오류 상황

오류는 최대 20 개까지 U2741A 오류 대기열에 저장할 수 있습니다 . 오류 메시지에 관한 자세한 내용은 프로그래밍 가이드를 참고하십 시오 .

#### **Agilent Measurement Manager** 실행

AMM 을 사용해 U2741A 를 작동할 경우 오류가 발생하면 메시지 상자가 나타납니다 .

### 작동 및 기능

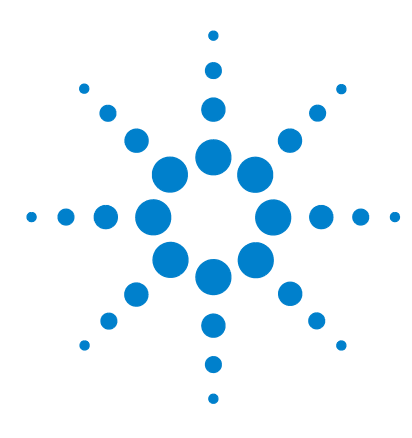

**U2741A USB** 모듈식 디지털 멀티미터 사용 설명서

측정 자습서

**3**

DC 측정 시 [고려사항](#page-49-0) 34 [노이즈](#page-50-0) 제거 35 저항 측정 시 [고려사항](#page-53-0) 38 AC [측정](#page-56-0) 41 기타 [주요](#page-59-0) 측정 기능 44 [주파수](#page-59-1) 측정 오차 44 DC [전류](#page-59-2) 측정 44 기타 측정 [오차원](#page-61-0) 46

Agilent U2741A 는 정확한 측정을 할 수 있는 능력이 있지만 최상 의 정확도를 얻으려면 필요한 절차에 따라 발생 우려가 있는 측정 오차를 없애야 합니다 . 이 장에서는 측정 시 발생할 수 있는 일반 적인 오차를 설명하고 이러한 오차를 피하거나 줄일 수 있는 제안 사항을 제시합니다 .

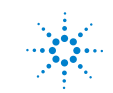

# <span id="page-49-0"></span>**DC** 측정 시 고려사항

#### **Thermal EMF** 오차

열전기 전압은 로우레벨 DC 전압 측정 시 가장 일반적인 오차의 원인입니다. 서로 다른 금속을 서로 다른 온도로 회로에 연결할 때 열전기 전압이 발생합니다 .

금속 간 접합 시 열전쌍이 발생하는데, 접합 온도와 비례해 전압이 발생합니다 . 로우 레벨 전압 측정 시 필요한 조치를 취해 열전쌍 전압과 온도 변화를 최소화해야 합니다 . DMM 입력단은 구리 합 금으로 되어있기 때문에 구리 간 크림프 연결일 경우에 최상의 연 결이 이루어집니다 . 아래 표는 서로 다른 금속 간 연결 시 발생하 는 일반 열전기 전압을 정리해 놓은 것입니다 .

| 구리 대        | 약 mV /°C | 구리 대           | 약 mV / °C |
|-------------|----------|----------------|-----------|
| 카드뮴 - 주석 땜납 | 0.2      | 알루미늄           | 5         |
| 구리          | < 0.3    | 주석 - 아연 땜납     | 5         |
| 금           | 0.5      | Kovar 또는 합금 42 | 40        |
| 은           | 0.5      | 실리콘            | 500       |
| 동           | 3        | 구리 산화물         | 1000      |
| 베릴륨         | 5        |                |           |

표 **3-1** 서로 다른 금속 간 연결 시 발생하는 열전기 전압

# <span id="page-50-0"></span>노이즈 제거

#### 전원 라인 노이즈 전압 제거

A/D 컨버터를 통합하는 데 있어서 한 가지 중요한 속성은 DC 입력 신호 상에 존재하는 전원 라인 관련 노이즈를 제거할 수 있는 기능 입니다 . 이를 NMR(Normal Mode Noise Rejection) 즉 , 일반 모드 노이즈 제거라고 합니다 . DMM 은 전원 켜기 / 끄기를 여러 번 반 복하면서 " 적분 " 해 평균 DC 입력을 계산함으로써 NMR 을 구합 니다.

#### **CMR (** 일반 모드 제거 **)**

이상적인 점은 DMM 이 접지 레퍼런스 회로로부터 완전히 절연된 다는 것입니다 . 하지만 DMM 의 입력 LO 단자와 접지 사이에는 아 래 그림에서와 같이 유한 저항이 존재합니다 . 따라서 접지를 기준 으로 로우 레벨 전압을 측정할 때 오차가 발생할 수 있습니다 .

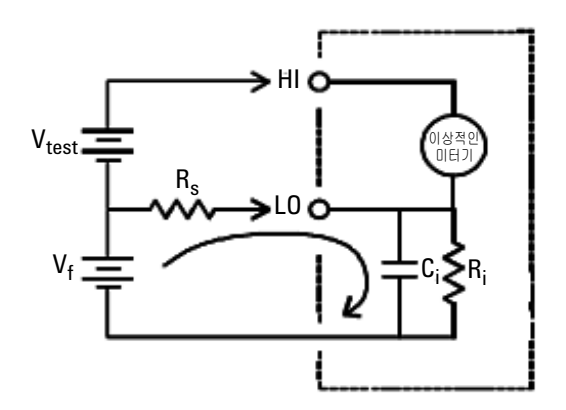

V<sub>f</sub> = 부동 전압  $R_s =$  DUT 소스 저항 불균형 Ri = DMM 절연 저항 (LO- 접지 ) Ci = DMM 입력 캐패시턴스 오차 (v) =  $\frac{V_f \times R_s}{R_s + R_i}$ 

그림 **3-1** 공통 모드 소스 오차

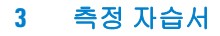

#### 자기 회로가 초래하는 노이즈

자기장 근처에서 측정을 하면 측정 연결 시 유도 전압을 피하는 것 이 좋습니다 . 높은 전류가 흐르는 도체가 일반적인 자기장원의 하 나입니다 . 연선으로 DMM 에 연결해 노이즈 픽업 회로 면적을 줄 이거나 테스트 리드선을 가급적 서로 가깝게 배치하면 됩니다 . 테 스트 리드선이 느슨하거나 흔들리면 오차 전압을 초래할 수 있습 니다 . 자기장 근처에서 작업할 때에는 테스트 리드선을 단단히 묶 어두어야 합니다 . 가급적 , 자성 차폐재를 사용하거나 자성원으로 부터 멀리 떨어져 이 오차를 줄이는 것이 좋습니다 .

### 접지 회로가 초래하는 노이즈

DMM 과 DUT 가 모두 공통 접지를 기준으로 하는 회로에서 전압을 측정하면 접지 회로가 만들어집니다 . [그림](#page-52-0) 3-2 에서와 같이 , 두 접 지 기준점 (V <sub>전지</sub>) 간 전압 차로 인해 측정 리드선에 전류가 흐르게 됩니다 . 따라서 노이즈 및 오프셋 전압 ( 보통 전원 라인 상의 ) 이 발생해 측정 전압에 더해지게 됩니다.

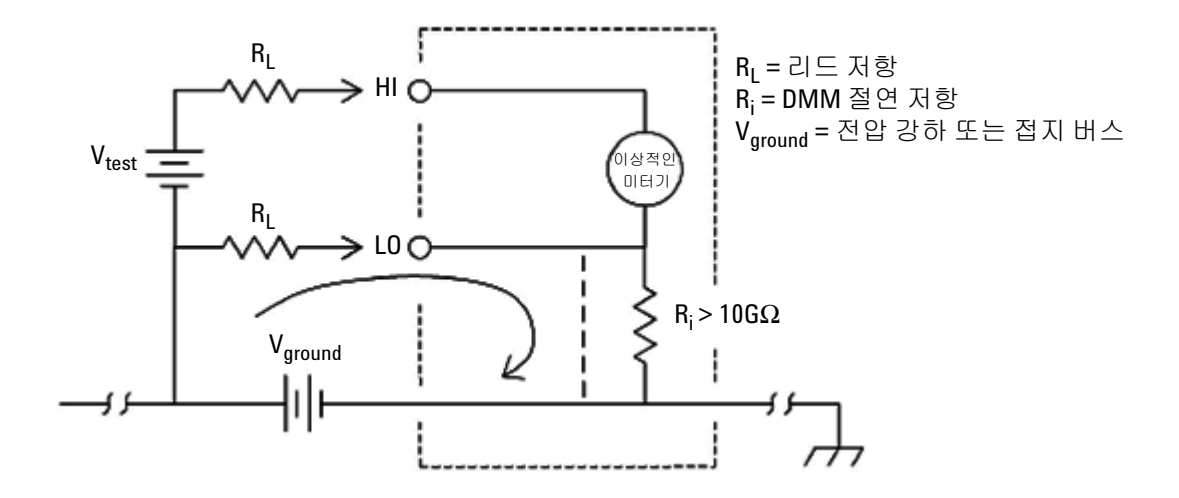

#### <span id="page-52-0"></span>그림 **3-2** 오차를 초래한 접지 회로

접지 회로를 없앨 수 있는 가장 좋은 방법은 입력단을 접지하지 않 아 DMM을 접지로부터 절연하는 것입니다. DMM을 접지해야 하는 경우, DMM과 DUT를 공통 접지점에 연결하십시오. 또한 가급적 DMM과 DTU를 같은 전기 콘센트에 연결하는 것이 좋습니다.

# <span id="page-53-0"></span>저항 측정 시 고려사항

저항 측정 시 , 테스트 전류는 입력 HI 단자로부터 측정 중인 저항 기로 흘러갑니다 . 측정 중인 저항기 상에서 발생하는 전압 강하는 DMM 에서 내부적으로 감지합니다 . 따라서 테스트 리드 저항도 측정됩니다 .

이 장 앞부분에서 DC 전압 측정에 관해 언급한 오차는 저항 측정 에도 적용됩니다 . 여기서는 저장 측정에만 해당하는 기타 오류원 을 설명합니다

#### 저항 측정

Agilent U2741A 는 두 가지 저항 측정법을 제공합니다 .

*2-* 와이어 및 *4-* 와이어 저항입니다 . 두 방법 모두 , 테스트 전류가 입력 HI 단자로부터 측정 중인 저항기로 흘러갑니다 . 2- 와이어 옴 의 경우 , 측정하는 저항기 양단에 걸친 전압 강하를 DMM 내부에 서 감지합니다 . 따라서 테스트 리드 저항도 측정됩니다 . 4- 와이어 옴의 경우 , " 감지 " 연결을 개별적으로 구성해야 합니다 . 감지 리 드에서 전류가 흐르지 않으므로 이 리드에서의 저항으로 인해 측 정 오류가 생기지 않습니다 .

이 장 앞부분에서 *DC* 전압 측정에 관해 언급한 오차는 저항 측정 에도 적용됩니다 *.* 여기서는 저항 측정에만 해당하는 기타 오류원 을 설명합니다 *.*

#### **4-** 와이어 저항 측정

4- 와이어 옴 방법은 작은 저항을 측정하는 가장 정확한 방법입니 다 . 이 방법을 사용하여 테스트 리드 저항 및 접촉 저항이 자동으 로 줄어듭니다 . 4- 와이어 저항은 보통 케이블 길이가 길고 연결 개 수가 많으며 DMM 과 DUT 간에 스위치가 있는 자동 테스트 어플 리케이션에서 사용합니다 . 4- 와이어 저항 측정 시 권장하는 연결 은 다음과 같습니다 .

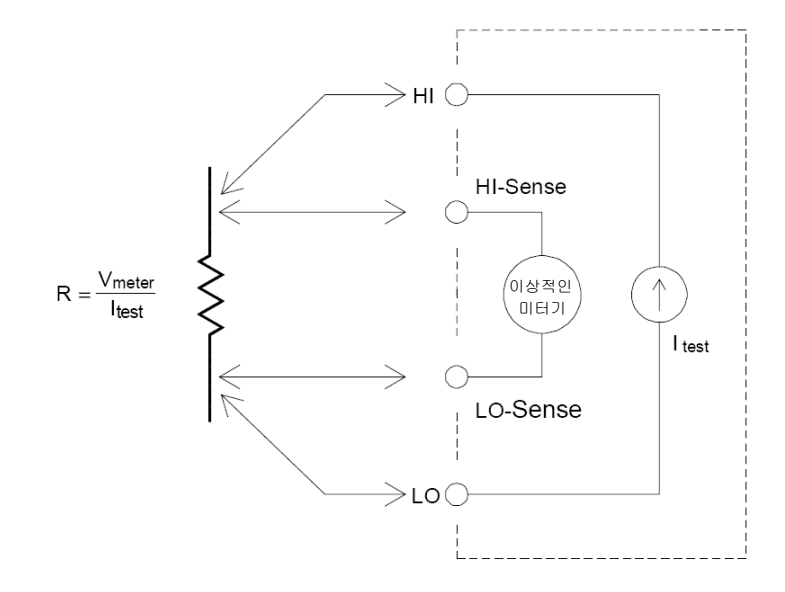

#### 테스트 리드 저항 오차 제거

2- 와이어 저항 측정 시 테스트 리드 저항과 연결되어 있는 오프셋 오차를 없애라면 다음 절차를 따릅니다 .

- **1** 테스트 리드의 끝부분을 단락시킵니다 . 판독값이 테스트 리드 저항입니다.
- **2** Null 을 클릭합니다 . DMM 이 테스트 리드 저항을 2- 와이어 저 항 Null 값으로 저장하고 이 값을 이후 측정 값에서 뺍니다 .

#### 전력 소모 효과 최소화

온도 측정용 저항기 ( 또는 온도 계수가 큰 기타 저항 장치 ) 를 측 정할 때에는 DMM 이 DUT 에서 어느 정도 전력을 소모한다는 사 실을 알고 있어야 합니다 .

전력 소모가 문제가 될 경우 , DMM 에서 그 다음으로 높은 측정 범 위를 선택해 오차를 허용 수준으로 줄이는 것이 좋습니다 . 아래 표 에는 몇 가지 예가 나와있습니다 .

표 **3-2** 여러 자항 범위의 전력 소모

| 범위                 | 테스트 전류            | <b>DUT</b><br>풀 스케일에서의 전력 |
|--------------------|-------------------|---------------------------|
| 100Ω               | 1 <sub>m</sub> A  | 100mW                     |
| $1k\Omega$         | 0.83mA            | 689mW                     |
| 10k $\Omega$       | 100mA             | 100mW                     |
| $100k\Omega$       | 10 <sub>m</sub> A | 10 <sub>m</sub> W         |
| $1 \text{M}\Omega$ | 900nA             | 810 <sub>n</sub> W        |
| $10M\Omega$        | 205nA             | 420nW                     |
| $100M\Omega$       | 205nA     10ΜΩ    | 35nW                      |

#### 고저항 측정 시 오차

높은 저항을 측정할 경우에는 절연 저항 및 표면 청결도로 인해 큰 오차가 발생할 수 있습니다 . 따라서 필요한 조치를 취해 고저항 시 스템을 " 깨끗하게 " 유지해야 합니다 . 테스트 리드선과 픽스처는 절연재나 " 더러운 " 표면막에 습기가 스며들어 발생하는 누수에 취약합니다 . 나일론과 PVC 는 폴리테트라 플루오르에틸렌 (PTFE)(1013Ω) 과 비교할 때 상대적으로 성능이 떨어지는 절연 기입니다 (109Ω). 나일론이나 PVC 절연기로부터의 누수는 습기가 있는 상황에서 1MΩ 을 측정할 때 보통 0.1% 오차를 초래합니다 .

### <span id="page-56-0"></span>**AC** 측정

#### **True RMS AC** 측정

U2741A 와 같이 True RMS 응답 DMM 은 해당 전압의 " 발열 " 전 위를 측정합니다 . 저항기에서 소모하는 전력은 전압 파형의 제곱 근에 비례합니다 . 이 DMM 은 파형에 포함된 전력이 계측기의 유 효 대역폭보다 크지만 무시할 만할 수준인 경우 RMS 전압 또는 전 류를 정확히 측정합니다 .

참고 U2741A 는 동일한 방식으로 true RMS 전압과 전류를 측정합니다 .

표 **3-3** 파형 모양 및 파라미터

| 파형 모양      | 파고율 (CF)   | <b>AC RMS</b>                | <b>AC+DC RMS</b>             |
|------------|------------|------------------------------|------------------------------|
| $V_{\top}$ | $\sqrt{2}$ | V<br>$\sqrt{2}$              | V<br>$\sqrt{2}$              |
|            | $\sqrt{3}$ | $\overline{V}$<br>$\sqrt{3}$ | $\overline{V}$<br>$\sqrt{3}$ |

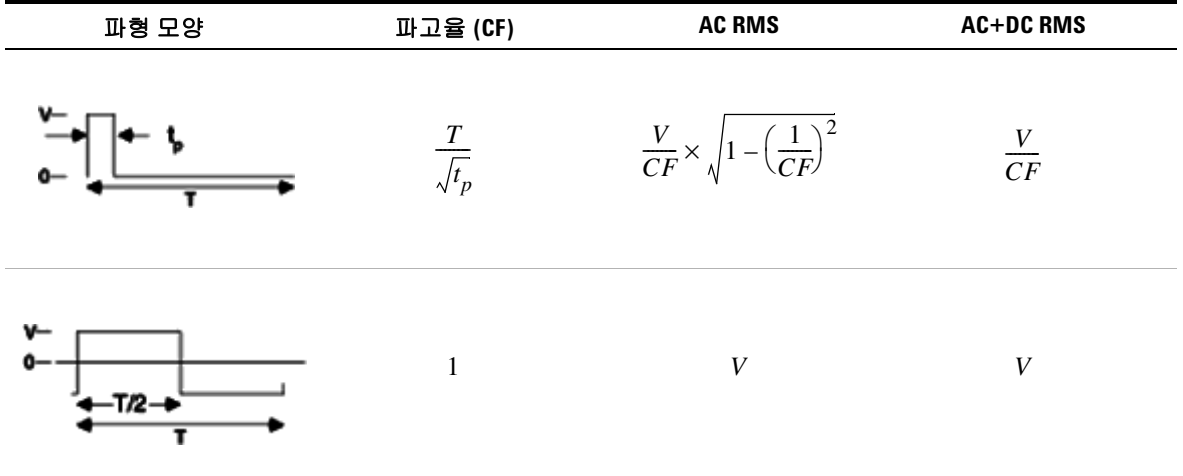

#### 표 **3-3** 파형 모양 및 파라미터 ( 계속 )

DMM 의 AC 전압 및 AC 전류 기능은 AC 커플링 true RMS 값을 측 정하는데 , 입력 파형의 AC 성분대한 " 발열 값 " 만 측정하고 DC 성 분은 제거됩니다 . 위 그림에서 보는 바와 같이 , 사인파 , 삼각파 , 사각파일 경우 , AC 커플링 및 AC+DC 값이 같은데 , 이는 파형에 DC 오프셋이 없기 때문입니다 . 하지만 펄스 트레인과 같은 비대칭 파형일 경우 , DC 전압 성분이 있고 , 이는 Agilent 의 AC 커플링 true RMS 측정에서 제거됩니다 . 이러한 기능은 매우 큰 장점이 될 수 있습니다 . DC 오프셋 값이 클 때 작은 AC 신호를 측정하면 AC 커플링 true RMS 측정이 바람직합니다 .

<span id="page-57-0"></span>DC 전원 공급깅 있는 AC 리플을 측정하는 것이 좋은 예라 할 수 있 습니다 . 하지만 AC+DC true RMS 값을 알아야 하는 경우도 있습 니다 . 아래 그림에서 보는 바와 같이 ( [방정식](#page-57-0) 1) DC 및 AC 측정 결 과를 합쳐 이 값을 구할 수 있습니다.

$$
(AC + DC)_{TrueRMS} = \sqrt{AC^2 + DC^2}
$$
 (1)

최상의 AC 노이즈 제거율을 얻으려면 20 NPLC 에서 DC 측정을 하는 것이 좋습니다 .

#### **True RMS** 정확도 및 고주파수 신호 성분

일반적으로 오해하는 사항은 "AC DMM 이 true RMS 이므로 사인 파 정확도 사양이 모든 파형에 적용된다 " 라고 생각하는 것입니다. 사실 , 입력 신호의 모양은 측정 정확도에 엄청난 영향을 미치며 , 특히 입력 신호가 계측기 대역폭을 초과하는 고주파수 성분을 포함 하고 있을 경우에 그러합니다 .

# <span id="page-59-1"></span><span id="page-59-0"></span>기타 주요 측정 기능

### 주파수 측정 오차

U2741A 는 상호 카운팅 기법으로 주파수를 측정합니다 . 이 방법 은 어떠한 입력 주파수에 대해서도 일정한 측정 분해능을 만들어 냅니다 . 저전압 , 저주파수 신호를 측정할 때에는 모든 주파수 성 분에서 오차가 발생하기 쉽습니다 . " 느린 " 신호를 측정할 때에는 내부 노이즈 및 외부 노이즈 픽업 모두의 영향이 큽니다 . 오차는 주파수에 반비례합니다 . DC 오프셋 전압 변경 이후 입력 주파수 를 측정하려면 먼저 DMM 의 입력이 충분히 안정될 때까지 기다려 야 하기 때문에 측정 오차가 발생합니다 .

### <span id="page-59-2"></span>**DC** 전류 측정

DMM 을 테스트 회로와 직렬로 연결하여 전류를 측정하면 측정 오 차가 발생합니다 . 이 오차는 DMM 의 직렬 부담 전압 때문에 발생 합니다 . 전압은 아래에서 보는 바와 같이 DMM 의 와이어링 저항 과 저류 갈래 저항 저체에 걸쳐 발생합니다.

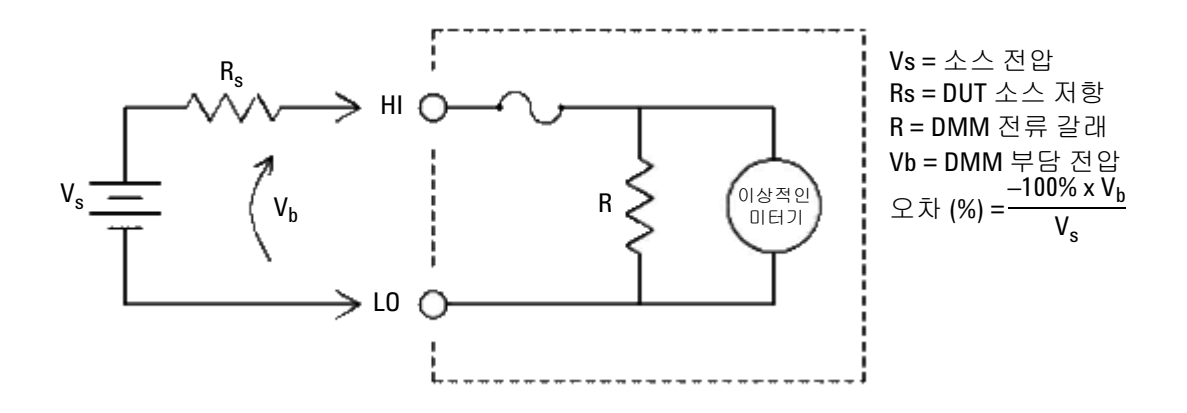

그림 **3-3** 전류 측정 시 부담 전압

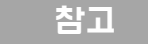

참고 USB 모듈식 계측기 섀시에 사용하는 경우 U2741A 의 null 함수를 사 용하여 모든 오프셋을 무효화할 것을 권장합니다 . DC 사양에 기재 된 바 , 웜업 (warm-up) 30 분이 요구됩니다 .

# <span id="page-61-0"></span>기타 측정 오차원

#### 부하 오차 **(AC** 전압 **)**

AC 전압 기능에서 , DMM 의 입력은 100 pF 캐패시턴스와 병렬로 1MΩ 으로 나타납니다 . 신호를 DMM 에 연결할 때 사용하는 연결 방식 또한 캐패시턴스와 부하를 더해줍니다 .

<span id="page-61-1"></span>저주파수일 경우 , 부하 오차는 ( [방정식](#page-61-1) 2) 입니다 .

$$
Error(\%) = \frac{-100 \times R_s}{R_s + 1 \text{M}\Omega} \tag{2}
$$

<span id="page-61-2"></span>고주파수일 경우 , 추가 부하 오차는 ( [방정식](#page-61-2) 3) 입니다 .

$$
Error(\%) = 100 \times \left[ \frac{1}{\sqrt{1 + (2\pi \times F \times R_s \times C_{in})}} - 1 \right]
$$
 (3)

$$
R_s = \triangleq \triangleleft
$$
장  

$$
F = \mathbf{Q} \, \vec{\mathbf{e}} \, \, \widehat{\boldsymbol{\mathcal{F}}} = \widehat{\mathbf{e}} \, \vec{\mathbf{e}} \, \widehat{\boldsymbol{\mathcal{F}}} \, \widehat{\boldsymbol{\mathcal{F}}}.
$$
 
$$
C_{in} = \mathbf{Q} \, \vec{\mathbf{e}} \, \, \vec{\mathbf{m}} \, \vec{\mathbf{m}} \, \triangleleft
$$
ئ

#### 풀 스케일 미만의 측정

DMM 이 선택한 범위의 풀 스케일에 있거나 가까이 있을 때 가장 정확하게 AC 측정을 할 수 있습니다 . 자동 범위 조정은 풀 스케일 의 10%( 하향 범위 ) 와 120%( 상향 범위 ) 에서 발생합니다 . 따라 서 한 범위에서는 풀 스케일에서 그리고 그 다음으로 높은 범위에 서는 풀 스케일의 10% 에서 입력을 측정할 수 있습니다 . 일반적으 로 , 범위가 낮을수록 정확도가 높으며 , 최고 정확도를 얻으려면 측정 중 가장 낮은 수동 범위를 선택합니다 .

#### 고전압 자기 발열 오차

300Vrms 가 넘는 값을 적용하면 DMM 의 내부 시그널 커디셔닝 성분에서 자기 발열이 발생합니다 . 이러한 오차는 DMM 사양에 포함되어 있습니다 .

이 자기 발열로 인한 DMM 내부의 온도 변화는 다른 AC 전압 범위 에서 오차 값을 높일 수 있습니다 .

#### **AC** 전류 측정 오차 **(** 부담 전압 **)**

DC 전류에 적용되는 부담 전압은 AC 전류 측정에도 적용됩니다 . 하지만 DMM 의 직렬 인덕턴스와 측정 연결로 인해 AC 전류에 대 한 부담 전압이 더 큽니다 . 입력 주파수가 증가하면 부담 전압도 증가합니다 . DMM 직렬 인덕턴스와 측정 연결로 인해 전류 측정 시 일부 회로에서 발진이 발생할 수 있습니다 .

#### 로우 레벨 측정 오차

100mV 미만의 AC 전압을 측정할 경우 , 외부의 노이즈 소스로 인 해 오차가 발생하기가 특히 쉽습니다 . 노출된 테스트 리드선이 안 테나 역할을 하며 정상적으로 작동하는 DMM 이 수신 신호를 측정 합니다. 전원 라인을 포함한 전체 측정 경로가 회로 안테나 역할을 합니다 . 이 회로에 전류를 흘러보내면 DMM 입력과 직렬로 어떠 한 임피던스에서도 오차 전압이 발생합니다 . 이런 이유 때문에 차 폐 케이블을 통해 DMM 으로 로우 레벨 AC 전압을 적용하는 것이 좋습니다 . 차폐를 입력 LO 단자에 연결해야 합니다 .

가급적 DMM 과 AC 소스는 같은 전기 콘센트에 연결해야 합니다 . 또한 피할 수 없다면 접지 회로 면적을 최소화해야 합니다 . 고임피 던스 소스 또한 저임피던스 소스에 비해 노이즈 픽업에 취약합니 다 . DMM 입력단과 병렬로 캐패시터를 배치해 소스의 고주파수 임피던스를 줄일 수 있습니다 . 어플리케이션에 맞는 캐패시터 값 을 계산하기 위한 실험을 해야 하는 경우도 있습니다 .

<span id="page-63-0"></span>대부분 외부 노이즈는 입력 신호와 상관 관계가 없습니다 . 아래 [방](#page-63-0) [정식](#page-63-0) 4 에서 보는 바와 같이 오차를 계산할 수 있습니다 .

$$
Voltage\ Measured = \sqrt{{V_{in}}^2 + Noise^2}
$$
 (4)

드물기는 하지만 상관 관계가 있는 노이즈는 특히 해롭습니다 . 상 관 관계 노이즈는 항상 입력 신호에 직접 더해집니다. 로컬 전원 라인과 동일한 주파수를 가진 로우 레벨 신호를 측정하는 것이 이 러한 오차가 발생하기 쉬운 일반적인 경우입니다 .

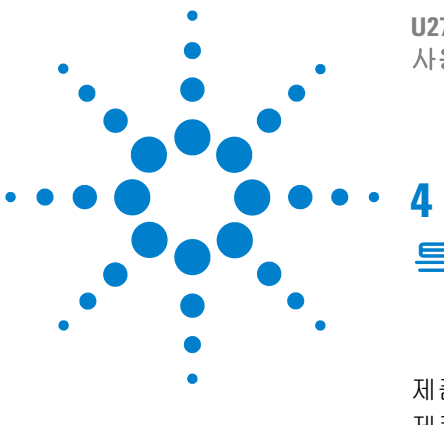

**U2741A USB** 모듈식 디지털 멀티미터 사용 설명서

특성 및 사양

제품 [특성](#page-66-0) 51 제품 [사양](#page-68-0) 53

이 장에서는 U2741A 의 제품 특성과 작동 사양에 대해 설명합니다 .

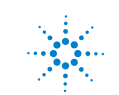

이 사양은 U2741A USB 모듈식 디지털 멀티미터 을 자기장 간섭 및 정전하가 없는 장소에서 사용할 경우에만 적용됩니다 .

멀티미터를 자기장 간섭 및 정전하가 존재하는 환경에서 사용할 때에는 측정 정확도가 저하될 수 있습니다.

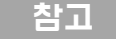

- 참고 **•** 전압 측정 프로브는 차폐되어 있지 않으며 자기장 간섭이 측정 신호에 더해지도록 하는 안테나 역할을 할 수 있습니다 .
	- **•** 4000V 가 넘는 정전기가 방출되면 멀티미터가 일시적으로 응답 을 멈춰 판독값이 지워지거나 오류가 발생할 수 있습니다 .

# <span id="page-66-0"></span>제품 특성

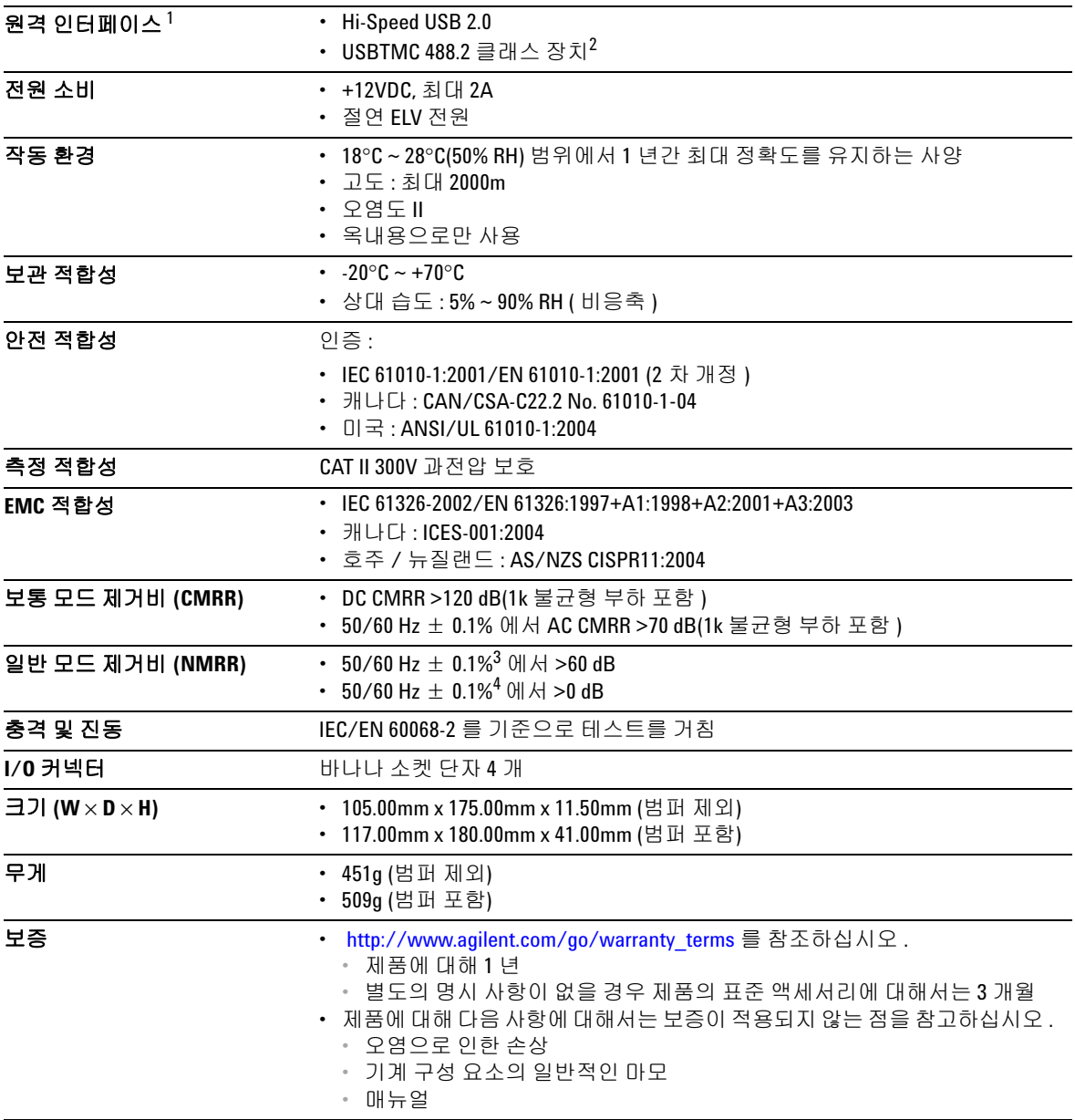

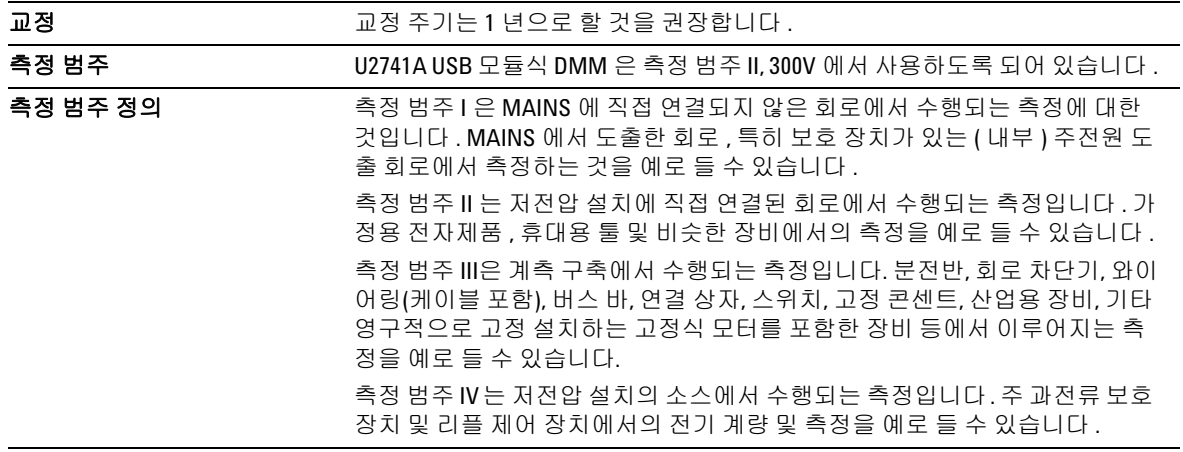

 $1$  Agilent E5813A 를 사용한 원격 연결은 [단원](#page-16-0) 1 을 참조하십시오.

2 Microsoft Windows 운영 체제 시스템에 한하여 호환 됨 .

3 NPLC > 1 에 해당

4 NPLC 0.2 및 0.02 에 해당

# <span id="page-68-0"></span>제품 사양

# **DC** 사양 **<sup>1</sup>**

#### 표 **4-1** DC 정확도

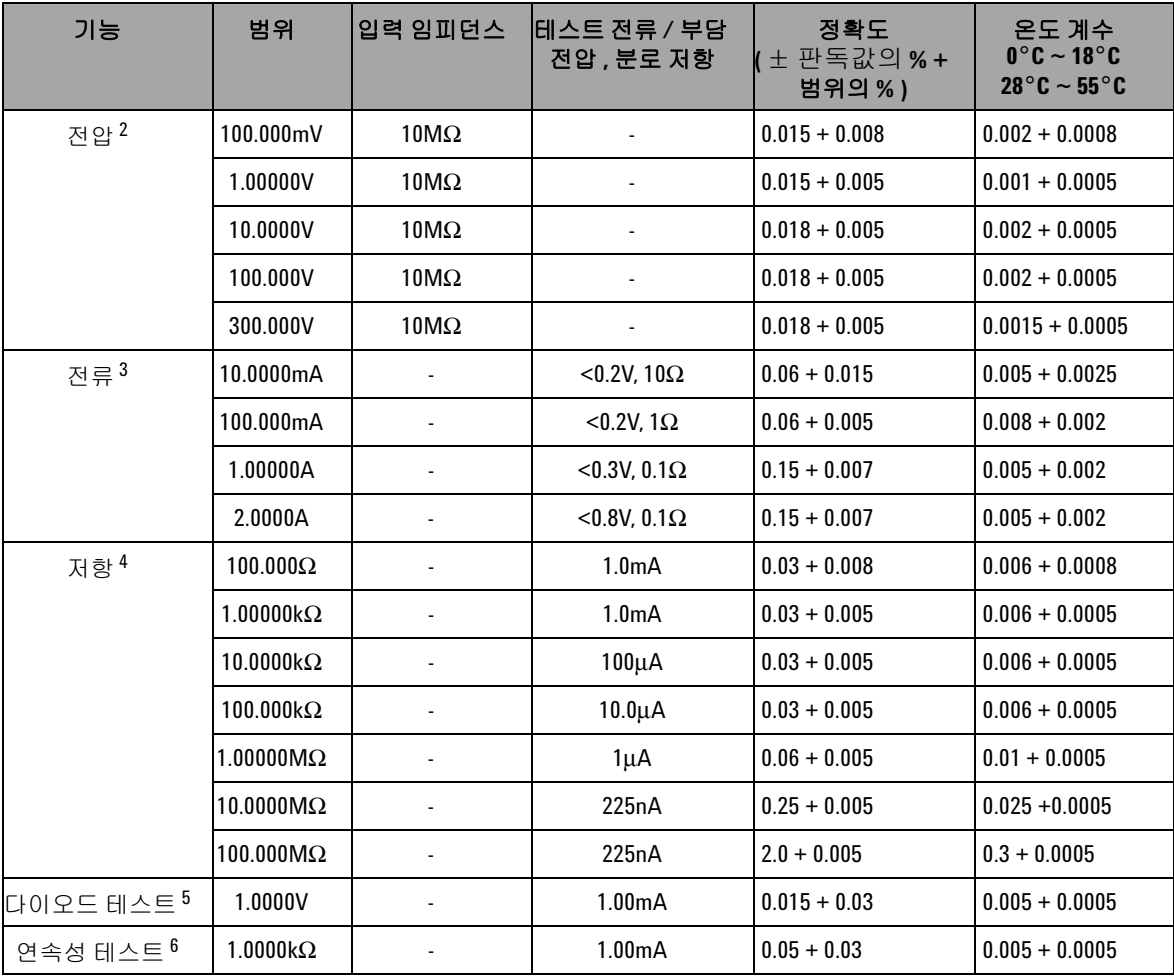

- $^1$  사양은 30 분간 예열한 상태에서 NPLC 20 분해능 . 교정 온도 18°C ~ 28°C 범위를 기준으로 합니다 . NPLC 0 및 NPLC 0.025 인 경우 범위를 0.01% 추가합니다 .
- <sup>2</sup> 300Vdc 를 제외한 모든 범위에서 120% 초과 . 300Vdc 로 입력 제한 .
- <sup>3</sup> 외부에서 접근할 수 있는 2A, 250V 의 조기 차단 퓨즈로 입력 제한 .
- <sup>4</sup> AMM 소프트웨어에서 Null 기능을 사용한 4- 와이어 및 2- 와이어 저항에 대한 사양입니다 . AMM 소프트웨어에 Null 기능이 없다면 0.2Ω 을 추가 오차로 더해야 합니다 . 300Vdc 로 입력 제한 . 사양은 NPLC ≥ 1 로 적용됩니다 .

<sup>5</sup>입력단에서 측정한 전압에만 해당하는 사양입니다 .

 $6$  연속성 임계값은 10Ω 미만으로 고정됩니다.

#### **DC** 전류 설정시 고려사항

전류를 > 1 A 에서 저전류 측정으로 전환하면 자체 발연으로 인해 약 0.3% 의 판독값 추가 오류가 발생 할 수 있습니다 . 이것은 일반적으로 1 분 안에 사라집니다 .

#### **AC** 사양 **<sup>1</sup>**

표 **4-2** 전압의 AC 정확도

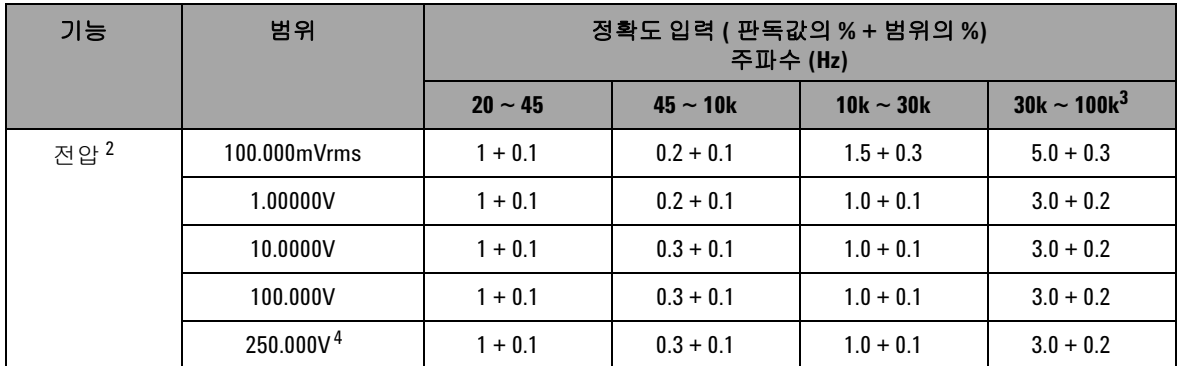

<sup>1</sup> 사양은 30 분의 예열 시간과 교정 온도 18℃∼28℃ 범위를 기준으로 합니다 . 수동 범위에서 설정 시간은 2.6 초 이며 자동 범위에서 첫 번째 측정 정확도는 < 1% 입니다 .

 $^2$ 범위의 5% 가 넘는 사인파 입력에 대한 사양입니다 . 250VAC 를 제외한 모든 범위에서 120% 초과 . 풀 스케일에 서 최대 파고율은 5 입니다 . 입력 임피던스는 캐패시턴스가 120pF 미만이며 최고 300VDC 까지 AC 커플링한 상 태에서 병렬로 1MΩ 입니다 .

 $3$  주파수가 30kHz 를 넘고 신호 입력이 범위의 10% 미만인 경우 더해야 하는 추가 오차 .30kHz ~ 100kHz: kHz 당 풀 스케일의 0.003%.

 $4$ 입력 신호는 50Vrms 를 초과해야 합니다.

표 **4-3** 전압의 온도 계수

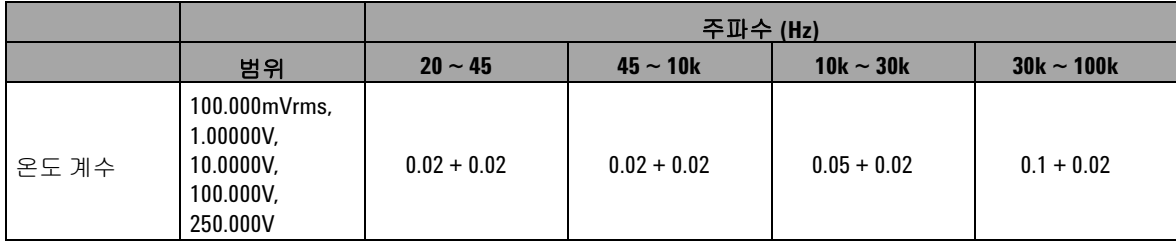

#### 표 **4-4** 전류의 AC 정확도 <sup>1</sup>

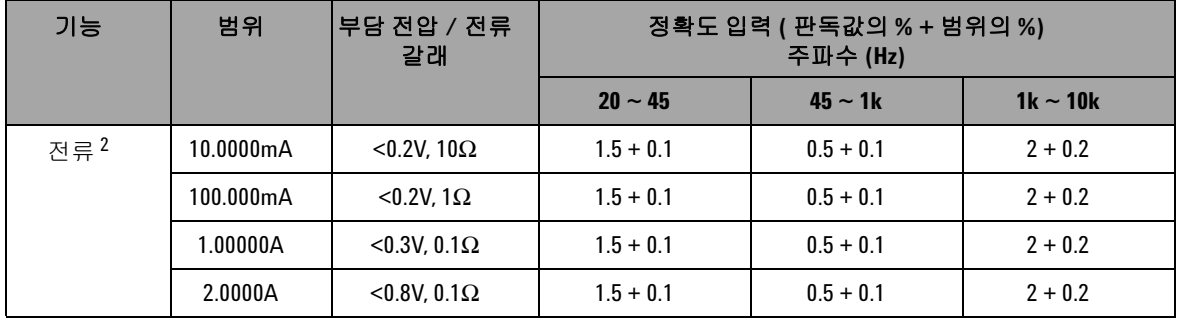

 $1 + 1 + 1$  아이에서 설정 시간은 2.6 초이며 자동 범위에서 첫 번째 측정 정확도는 < 1% 입니다.

 $2$  외부에서 접근할 수 있는 2A, 250V 의 조기 차단 퓨즈로 입력 제한 .

#### 표 **4-5** 전류의 온도 계수

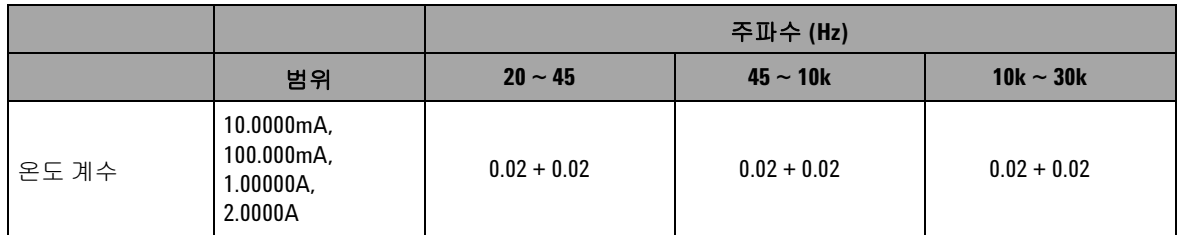

#### 주파수 사양 **<sup>1</sup>**

#### 표 **4-6** 주파수 정확도

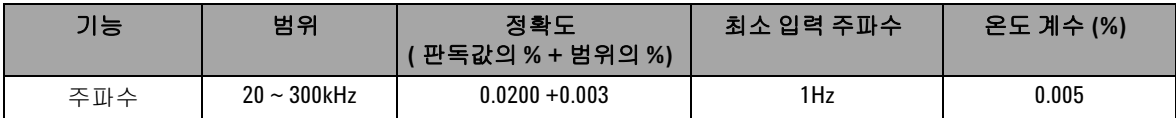

#### 표 **4-7** AC 전압의 주파수 감도

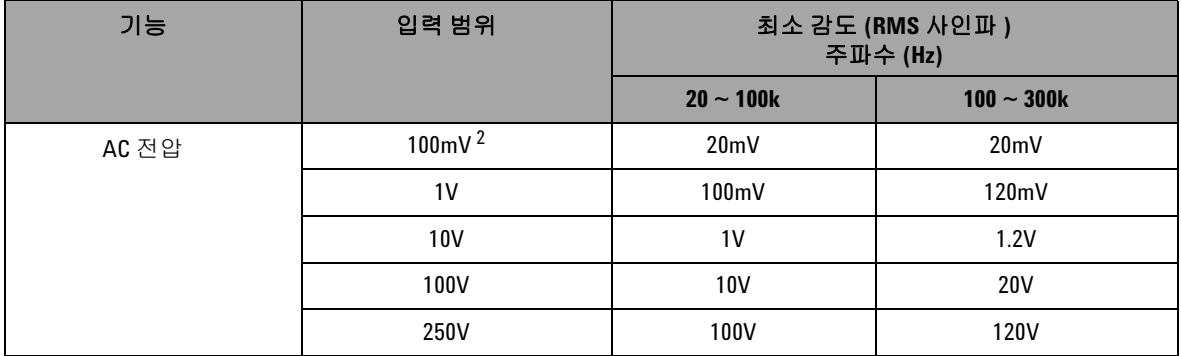

<sup>1</sup>주파수 측정은 자동 범위 모드에서만 할 수 있습니다 . 30 분간 예열한 상태에서 1 초 개구면을 이용한 경우의 사 양입니다 . 측정 방법에서는 AC 전압 기능에서 AC 커플링 입력을 사용하는 상호 카운팅 기법을 이용합니다 . 게 이트 시간은 0.1 초 또는 1 초입니다 .

<sup>2</sup> 사각파 측정에만 해당 .

### 온도 사양

<span id="page-71-0"></span>표 **4-8** 온도 정확도

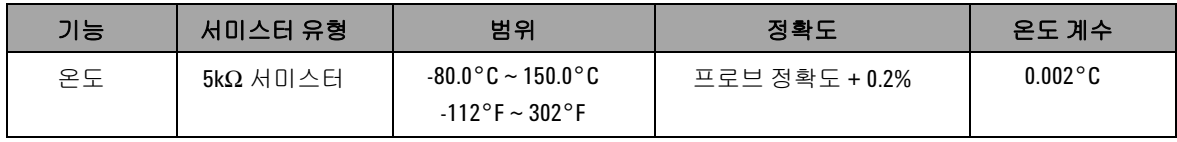
## **www.agilent.com**

## 연락처

서비스나 보증 또는 기술 지원을 받으려 면 아래 전화번호 또는 팩스번호로 연락 하십시오 . 미국 : ( 전화 ) 800 829 4444 ( 팩스 ) 800 829 4433 캐나다 : ( 전화 ) 877 894 4414 ( 팩스 ) 800 746 4866 중국 : ( 전화 ) 800 810 0189 ( 팩스 ) 800 820 2816 유럽 : ( 전화 ) 31 20 547 2111 일본 : (전화) (81) 426 56 7832 (팩스) (81) 426 56 7840 한국 : (전화) (080) 769 0800 (팩스) (080) 769 0900 라틴 아메리카 : ( 전화 ) (305) 269 7500 대만 : ( 전화 ) 0800 047 866 ( 팩스 ) 0800 286 331 기타 아시아 태평양 국가 : (전화) (65) 6375 8100 (팩스) (65) 6755 0042 또는 다음 Agilent 웹사이트를 방문하십 시오 .

www.agilent.com/find/assist

본 문서에 나오는 제품 사양과 설명은 예고 없이 변경될 수 있습니다 . 항상 Agilent 웹 사이트에서 최신 개정판을 참 조하십시오 .

© Agilent Technologies, Inc., 2008 - 2012

제 4판, 2012년 5월 4일

U2741-90008

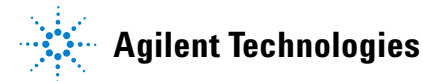